# Carbon Dioxide Monitor

# Models: M90-XP and M90PPM-XP

User's Manual

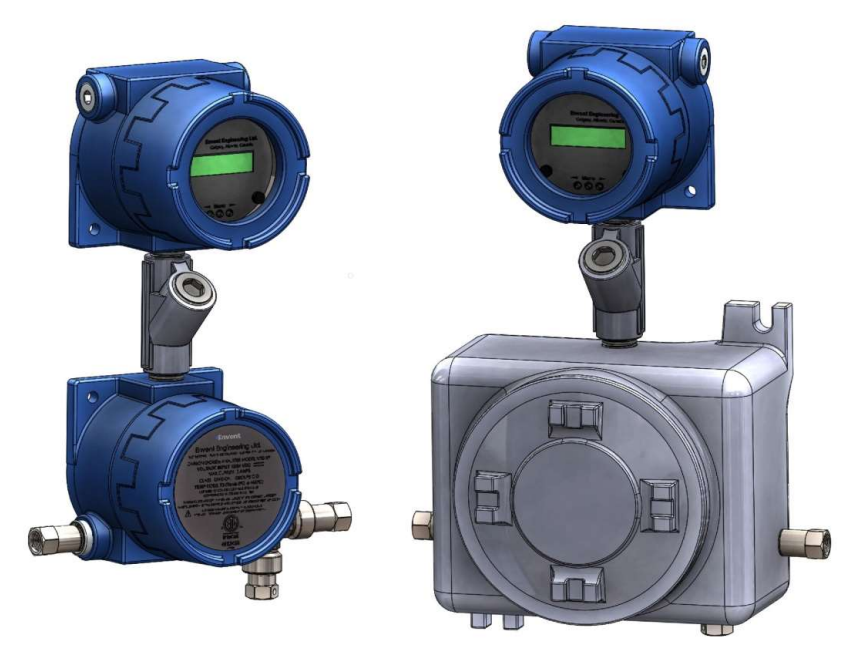

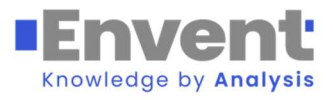

Revision 5 March 16, 2021

# **Table of Contents**

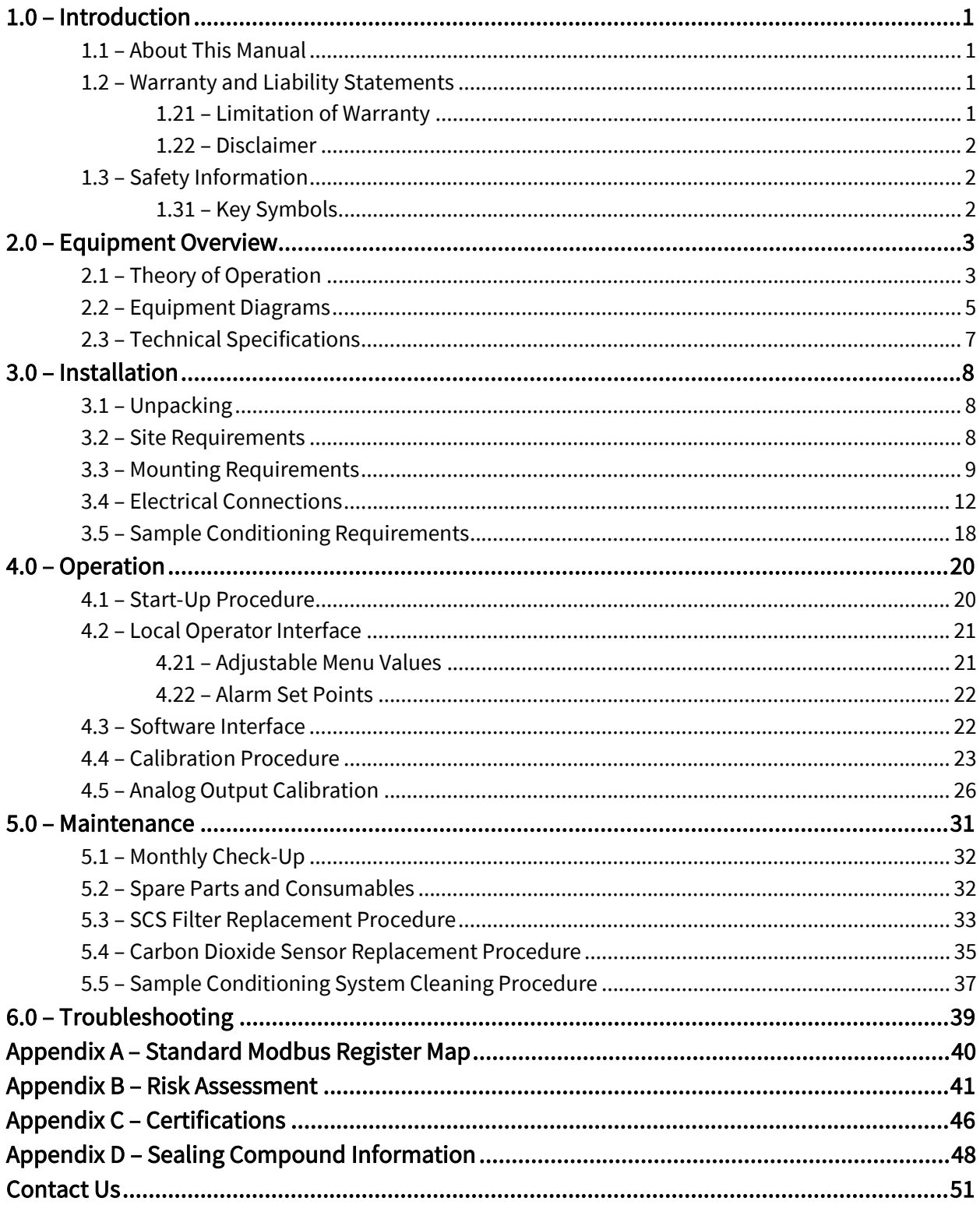

# List of Tables and Figures

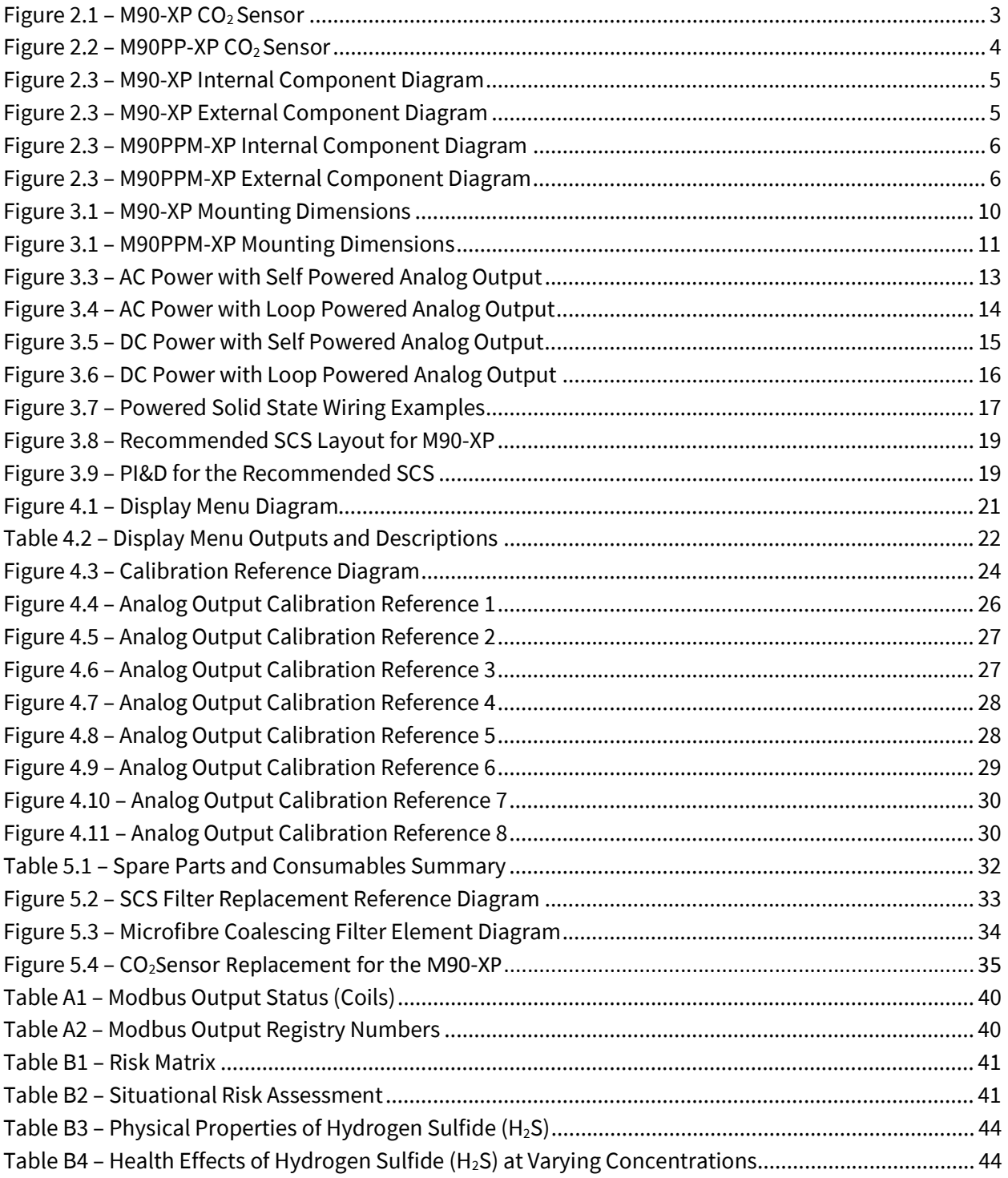

# 1.0 Introduction

# 1.1 About This Manual

This manual provides all information necessary for the installation, operation, maintenance, and basic troubleshooting of the Envent Engineering M90-XP Carbon Dioxide Monitor. This manual also applies to the M90PPM-XP, an optional design variant that reports  $CO<sub>2</sub>$  concentrations in ppm instead of the percentile reading of the M90-XP.

This manual contains information essential to the safe and efficient operation of the M90-XP and the M90PPM-XP. This manual should be read by all personnel who will be installing, operating, or otherwise interacting with either the M90-XP or the M90PPM-XP.

This manual focuses on the M90-XP and M90PPM-XP analyzers as stand-alone units. However, the sample gas must be conditioned before entering the analyzer to prevent erroneous  $CO<sub>2</sub>$  readings and/or damage to the analyzer. This manual includes a recommended sample conditioning system configuration that would ensure proper operation of the analyzer. The exact sample conditioning system used will depend on the customer's requests at time of purchase. Refer to the analyzer's documentation for more information.

Unless otherwise indicated, all information presented in this manual applies to both the M90-XP and the M90PPM-XP.

## 1.2 Warranty and Liability Statements

Products produced and supplied by the manufacturer (Envent Engineering Ltd), unless otherwise stated, are warranted against defects in materials and workmanship for up to 18 months from the shipping date or up to 12 months from the start-up date (whichever comes first). During the warranty period the manufacturer can choose to either repair or replace products which prove to be defective. The manufacturer or its representative can provide warranty service at the buyer's facility only upon prior agreement. In all cases, the buyer has the option of returning the product for warranty service to a service facility designated by the manufacturer or its representative. The buyer shall prepay all shipping charges for products returned to a service facility. The manufacturer or its representative shall pay all shipping charges for the return of products to the buyer. The buyer may also be required to pay round-trip travel expenses and labour charges (at prevailing labour rates) if the warranty has been violated. The warranty may be considered violated for any of the reasons listed below.

### 1.21 Limitation of Warranty

The foregoing warranty shall not apply to defects arising from:

- Improper or inadequate maintenance of the product by the user
- Improper unpacking or installation procedures
- Inadequate site preparation
- Unauthorized modification or misuse of the product
- Operation of the product in unfavorable environments such as at high temperatures, high humidity, or in corrosive atmospheres
- Operation of the product outside of the published specifications

Envent Engineering Ltd carries no responsibility for damage caused during transportation or unpacking, unless otherwise specified in the incoterms.

An extended warranty may be available with certified start-up. Contact Envent Engineering Ltd for details.

Envent Engineering Ltd reserves the right to change the product design and specifications at any time without prior notice.

### 1.22 Disclaimer

No other warranty is expressed or implied. The manufacturer specially disclaims the implied warranties of merchantability and fitness for a particular purpose. The sole remedy of the buyer shall in no case exceed the purchase price of the analyzer. The manufacturer shall not be liable for personal injury or property damage suffered in servicing the product. The product should not be modified or repaired in any manner differing from procedures established by the manufacturer.

# 1.3 Safety Information

The procedures and settings outlined in this manual constitute what is considered proper use of the equipment in question. The equipment was designed and tested under the assumption that these procedures and settings will be adhered to. Applying values outside of the provided ranges (such as permitting excessive pressures) or modifying provided procedures is considered improper use of the equipment. Envent Engineering Ltd is not responsible for any injury or property damage caused by improper use of the equipment. Once in the field, the user is solely responsible for the safe operation of the equipment.

### 1.31 Key Symbols

The following symbols are used throughout the manual to call attention to important information. We recommend familiarizing yourself with them before reading further.

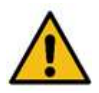

 Indicates a potential hazard that, if not properly addressed, could result in damage to the equipment or injury to the operator.

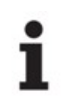

Indicates additional information intended to help clarify an earlier statement or to<br>aid in the reader's understanding of a given topic aid in the reader's understanding of a given topic.

# 2.0 Equipment Overview

The M90-XP monitors the concentration of carbon dioxide ( $CO<sub>2</sub>$ ) in natural gas applications and reports this concentration as a percentage. A given M90-XP may be equipped with either a low range CO<sub>2</sub> sensor or a high range CO<sub>2</sub> sensor (with ranges of  $0 - 20\%$  or  $0 - 100\%$  respectively). The M90PPM-XP also monitors the concentration of  $CO<sub>2</sub>$  in natural gas applications but reports the value in ppm (with a range of 0 – 5000ppm). The design of the system dramatically reduces the need for calibration by incorporating subsystems that automatically accommodate for environmental factors and drift. See Section 2.1 for further details.

# 2.1 Theory of Operation

All gases demonstrate consistent and specific behaviors when interacting with infrared energy.  $CO<sub>2</sub>$  for instance absorbs energy from within specific regions of the infrared spectrum and the magnitude of this absorption is directly proportional to the amount of  $CO<sub>2</sub>$  present. As a result, it is possible to detect the presence of  $CO<sub>2</sub>$  in a gaseous mixture and measure its concentration by passing infrared light through a sample of said mixture. This is the fundamental principle of the infrared gas sensors that serve as the  $CO<sub>2</sub>$  detection systems of the M90-XP and the M90PPM-XP. The sensors for both systems are classified as a dual beam design and operate on similar principles.

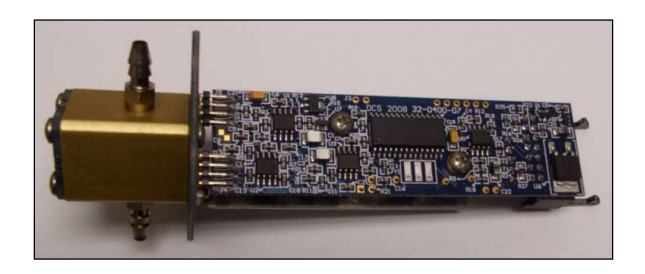

Figure 2.1: M90-XP CO<sub>2</sub> Sensor

A dual beam  $CO<sub>2</sub>$  sensor is comprised of an infrared source, a gas sampling cell, two infrared filters, and a matched twin element detector. During use, the output of the infrared source passes through the sample gas where specific wavelengths are absorbed by any present  $CO<sub>2</sub>$ . The radiation is then processed by the pair of filters before moving on to the twin element detector. One of these filters only allows the wavelengths affected by  $CO<sub>2</sub>$  to pass through. The other only allows the wavelengths unaffected by  $CO<sub>2</sub>$  to pass through. The twin element detector then converts the intensity of the light passing through each of the filters into an electrical signal.

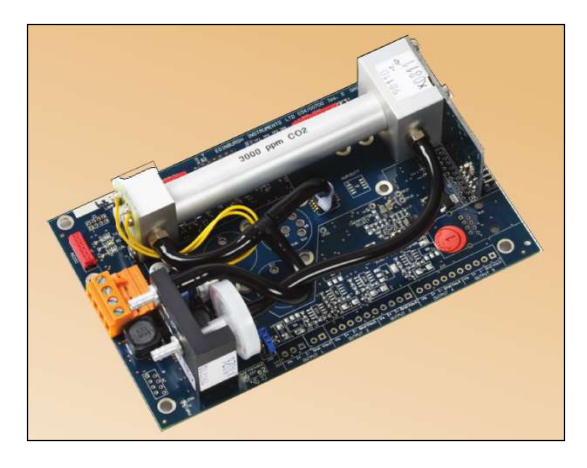

The output of the sensor is then passed to the on board microprocessor of the M90-XP. The microprocessor compares the output of each detector element. In the absence of  $CO<sub>2</sub>$ , the output of the detector will be equal for each element. If  $CO<sub>2</sub>$  is present in the sample, there will be a corresponding difference in the output of the sample detectors. The magnitude of this difference is proportional to the concentration of  $CO<sub>2</sub>$  and the on board microprocessor converts this difference into a usable value.

### Figure 2.2: M90PPM-XP CO2 Sensor

A benefit of this design is that it guarantees that the sensor optics are resistant to drift. Any shift in source intensity will affect both the reference and the sample measurement equally and will be cancelled out in the subsequent concentration calculation. As for environmental factors, both models come equipped with on board temperature sensors and the M90PPM-XP also has on board pressure sensors. These sensors allow for the measurement and subsequent compensation of these variables guaranteeing accurate measurements over a wide range of environmental conditions.

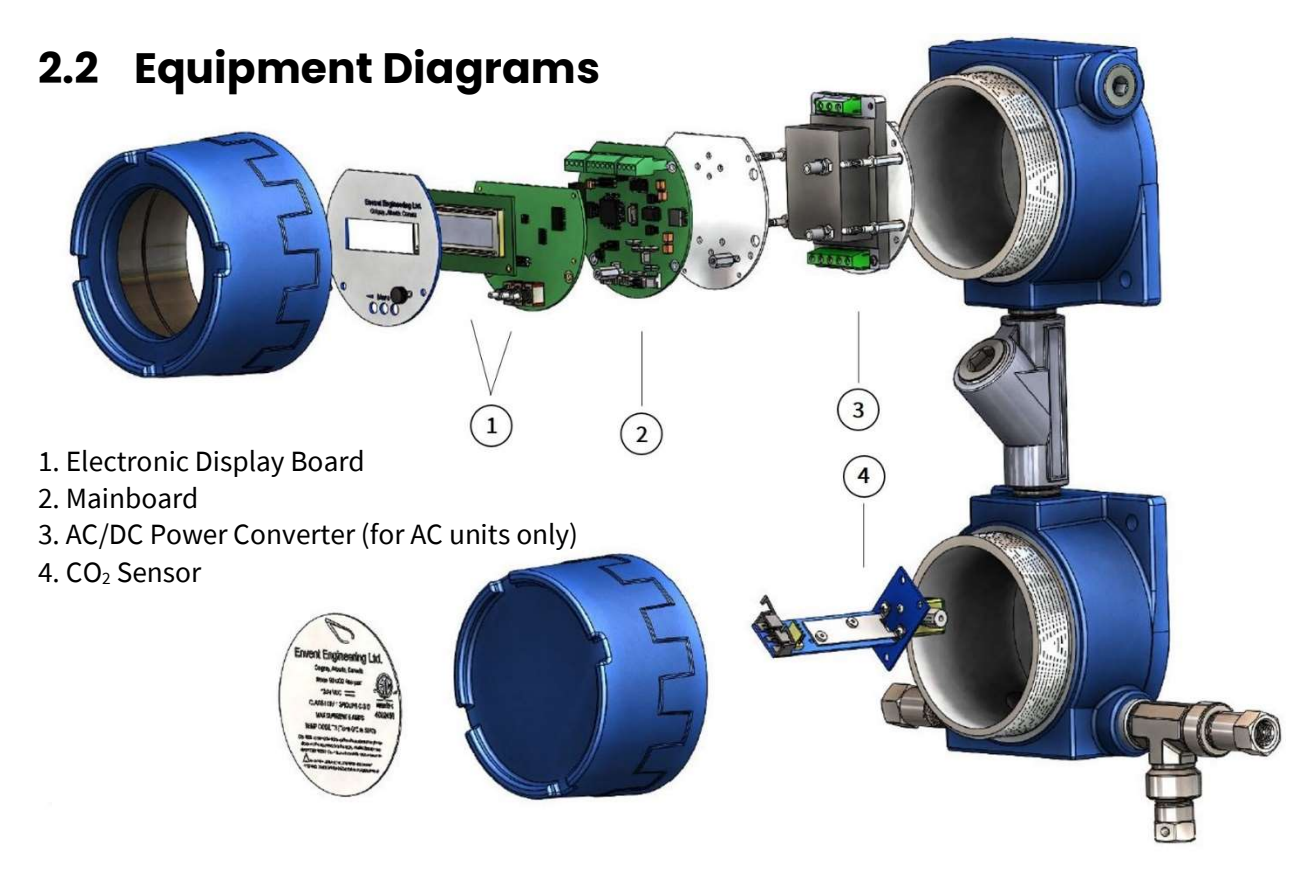

Figure 2.3: M90-XP Internal Component Diagram

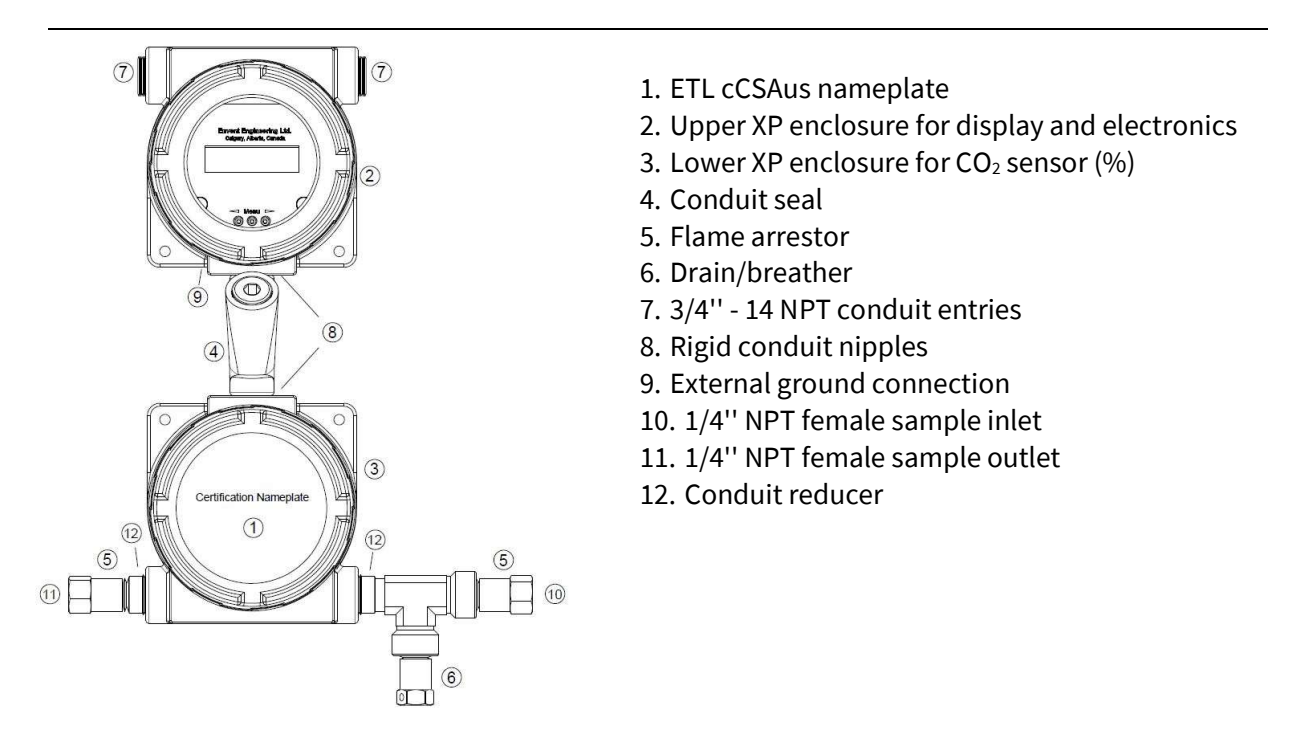

### Figure 2.4: M90-XP External Component Diagram

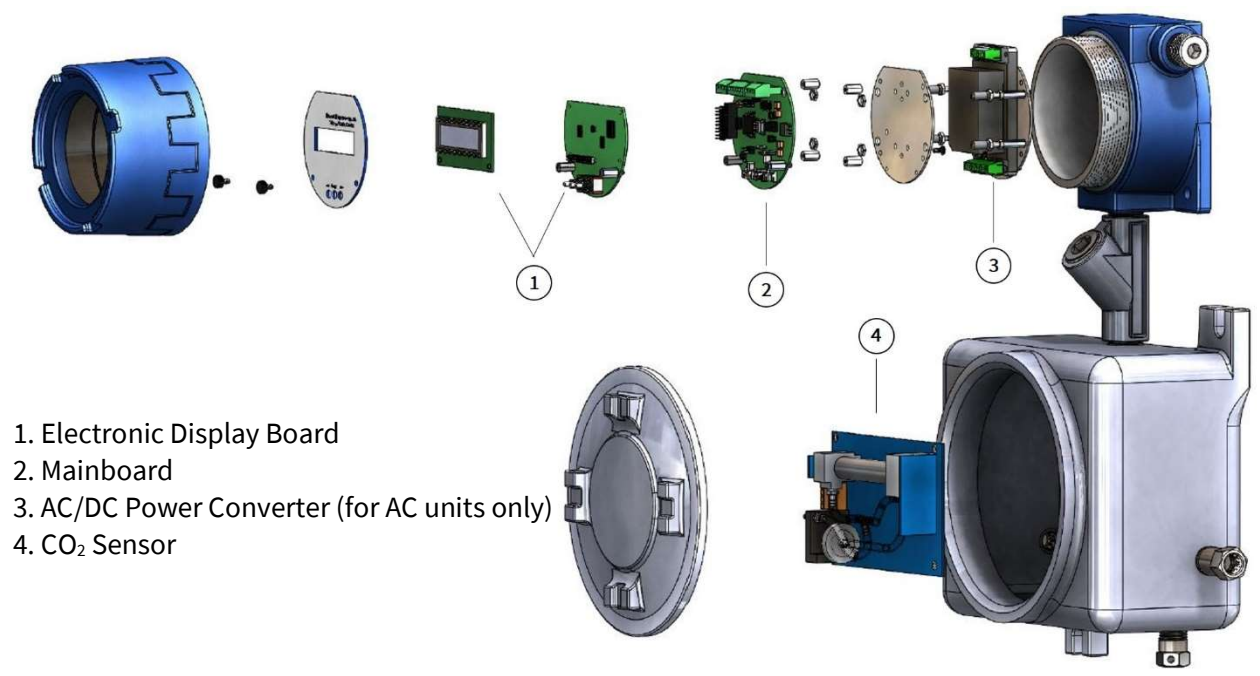

Figure 2.5: M90PPM-XP Internal Component Diagram

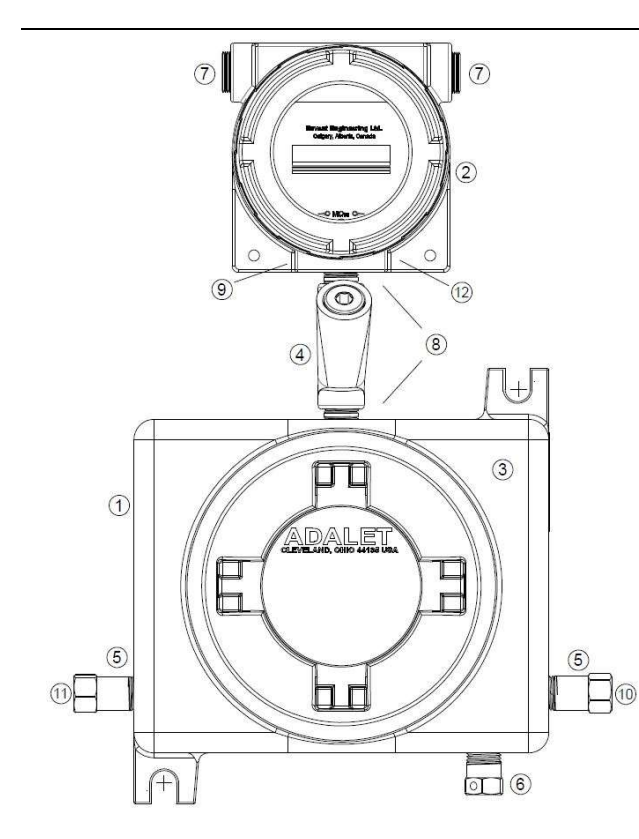

- 1. ETL cCSAus nameplate
- 2. Upper XP enclosure for display and electronics
- 3. Lower XP enclosure for  $CO<sub>2</sub>$  sensor (ppm)
- 4. Conduit seal
- 5. Flame arrestor
- 6. Drain/breather
- 7. 3/4'' 14 NPT conduit entries with plugs
- 8. Rigid conduit nipples
- 9. External ground connection
- 10. 1/4'' NPT female sample inlet
- 11. 1/4'' NPT female sample outlet
- 12. Analyzer serial number tag location

### Figure 2.6: M90PPM-XP External Component Diagram

## 2.3 Technical Specifications

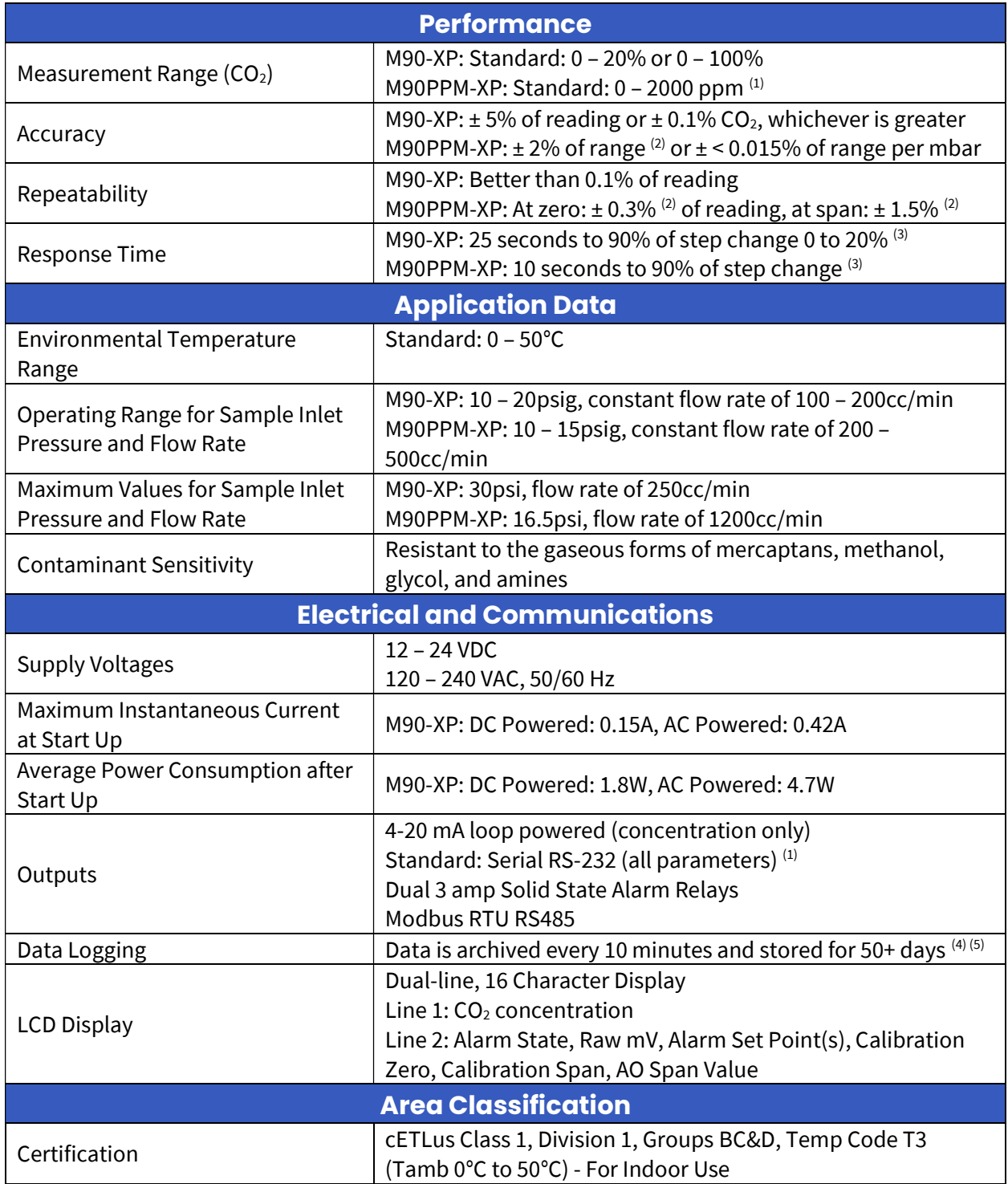

(1) Consult factory for alternatives. Ranges can go up to 5000ppm

(2) At 1013 mbar, 25C and excluding calibration gas tolerance

(3) Based on the response time from the inlet of the analyzer. Response times may increase based on the sample conditioning system installed.

(4) Data Logger can be configured to 1 minute, 5 minute, 10 minute, 15 minute, 20 minute, 30 minute, hourly, or daily intervals

(5) Requires Serial Cable, ICE M90-XP GUI software and a computer (not included)

# 3.0 Installation

# 3.1 Unpacking

Upon arrival, the packaging should be immediately inspected for any external damage that may have occurred during shipping. If any damage is present, please contact Envent Engineering Ltd and request that the carrier's agent be present when the analyzer is unpacked. If a disagreement arises, the incoterms agreed to by the seller and the customer will overrule any dispute.

Once the integrity of the packaging has been confirmed, open the shipping container and remove the packing materials from the shipping box. Remove all provided components from the shipping container and inspect them for any damage that may have been sustained during shipping. Compare the provided components to the shipping manifest to ensure that all parts are present.

# 3.2 Site Requirements

The M90-XP is designed for cETLus Class 1, Division 1, Groups BC&D, Temp Code T3 (Tamb 0°C to 50°C). The M90-XP is designed for indoor use only. Ensure that the analyzer received is suitable for the electrical classification of the installation site.

## 3.3 Mounting Requirements

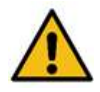

The analyzer should be mounted in an enclosed area in which it is not exposed to vibrations, excessive pressures, temperatures, or environmental variations.

The selected installation site should provide adequate room for maintenance and repair procedures.

The installation site should be as close as possible to the process stream being measured. The sample delivered to the analyzer must be representative of the stream and as such, should be taken from a point as close as possible to the analyzer. This proximity will prevent lag times and sample degradation in the lines.

No modifications or repairs to the flamepaths are permitted.

Substitution of components may impair flameproof safety and suitability for Class I, Division 1.

All NPT thread entries must meet the minimum requirement of 5 threads.

XP enclosures must have conduit plugs installed for unused conduit entries.

Conduit seal(s) must be installed at a minimum distance of 18'' from any XP enclosure's conduit entries.

Conduit seals must be poured after wiring is completed and before powering up the unit. Refer to Appendix D for more information on the conduit sealing compound.

The XP enclosure covers must be installed and fully engaged to maintain area classification. They must be secured with the provided  $6/32 \times \frac{1}{2}$  set screw. A 1/16 hex key is required for removal.

When operating in low temperatures the flame arrestors and sample inlet line must be properly insulated to prevent the cooling of the sample gas.

#### Dimensions in inches [cm in brackets]

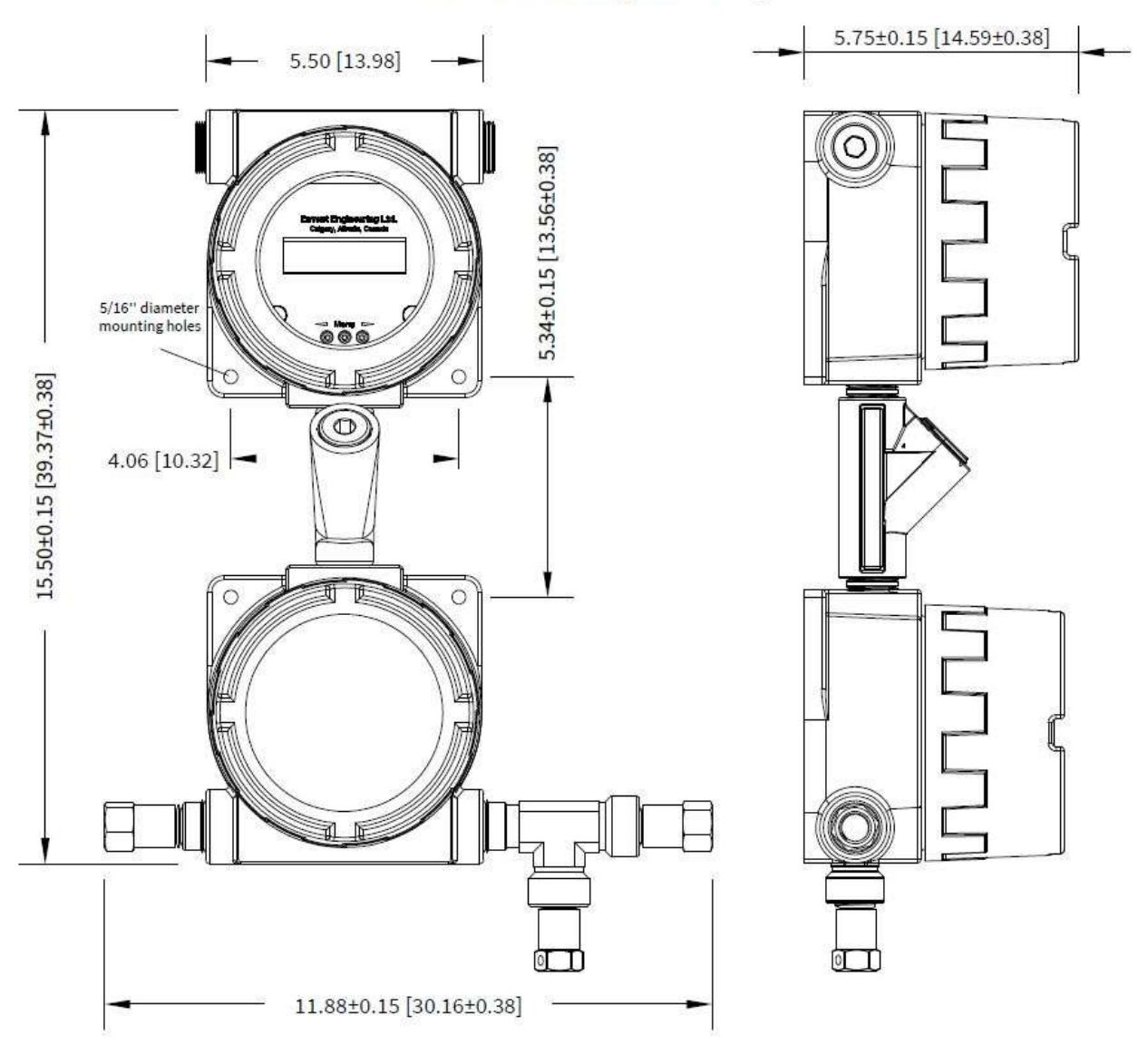

Figure 3.1: M90-XP Mounting Dimensions

#### Dimensions in inches [cm in brackets]

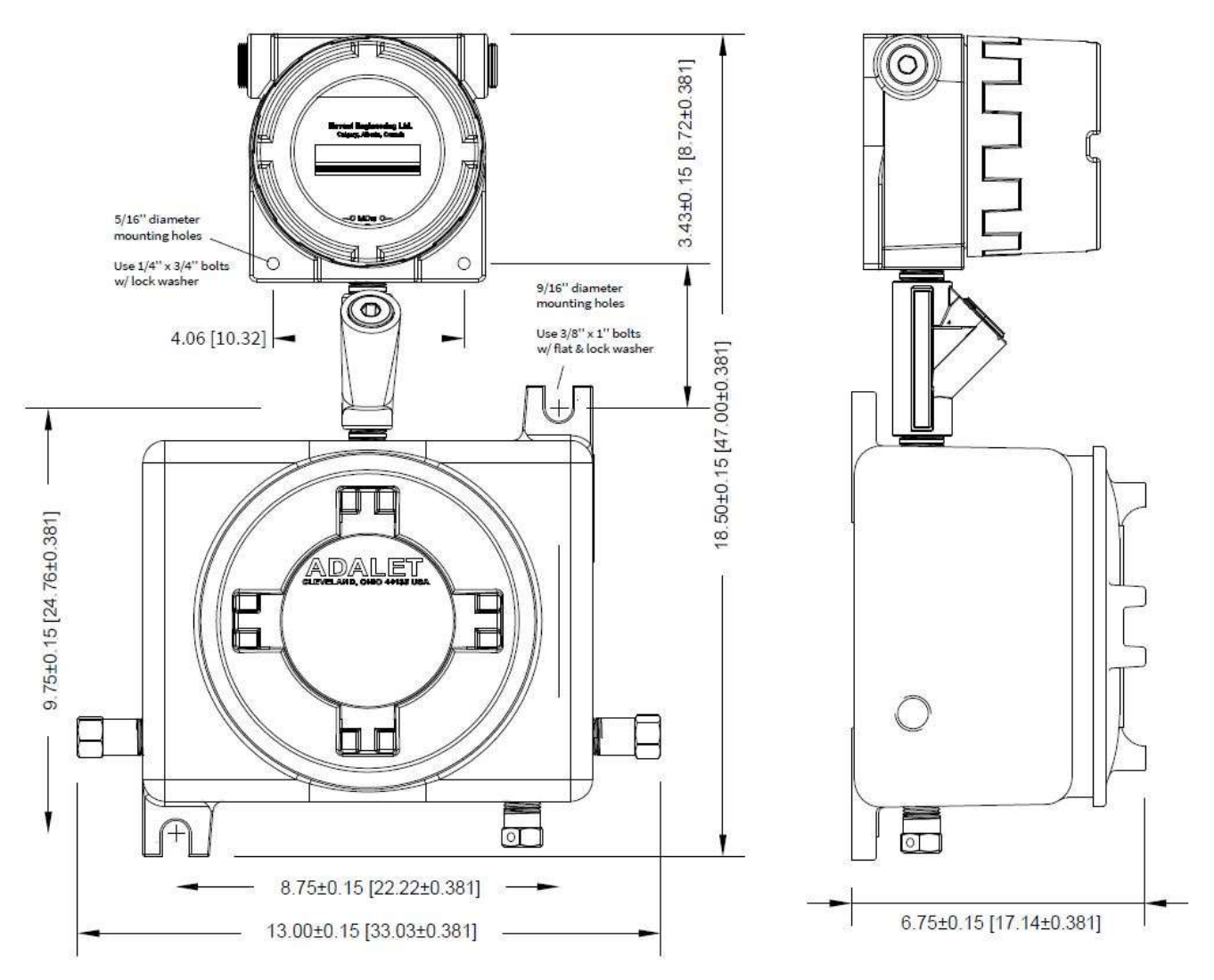

Figure 3.2: M90PPM-XP Mounting Dimensions

# 3.4 Electrical Connections

The figures on the subsequent pages show all of the default customer connections:

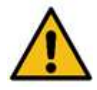

For 12 – 24VDC powered analyzers: A disconnect device rated 24 VDCand 5A max is required and is to be installed in accordance with local electrical codes.

For 120 – 240VAC powered analyzer: A disconnect device rated 240 VDC and 2A max is required and is to be installed in accordance with local electrical codes.

Do not disconnect equipment unless the power has been switched off or the area is known to be nonhazardous.

Resistance to earth at any point on any exposed metal part should be less than 10 ^ -9 ohms

External ground wiring must be 12-10 awg (3.3088 – 5.2612 mm<sup>2</sup>). Use provided 10x24 – 1/4" screw with ext #10 washer and 12-10 awg ring connector).

Devices installed to the powered solid state connectors on the mainboard (P6) must be suitable for the electrical classification of the installation site. The M90-XP is designed for Class 1, Division 1, Groups BC&D, Temp Code T3 (Tamb 0°C to 50°C).

If you have unreliable power, consider using a backup battery or an uninterrupted power<br>
Securse source.

The 4-20 mA output requires a 24 VDC power loop which can be supplied by the analyzer.

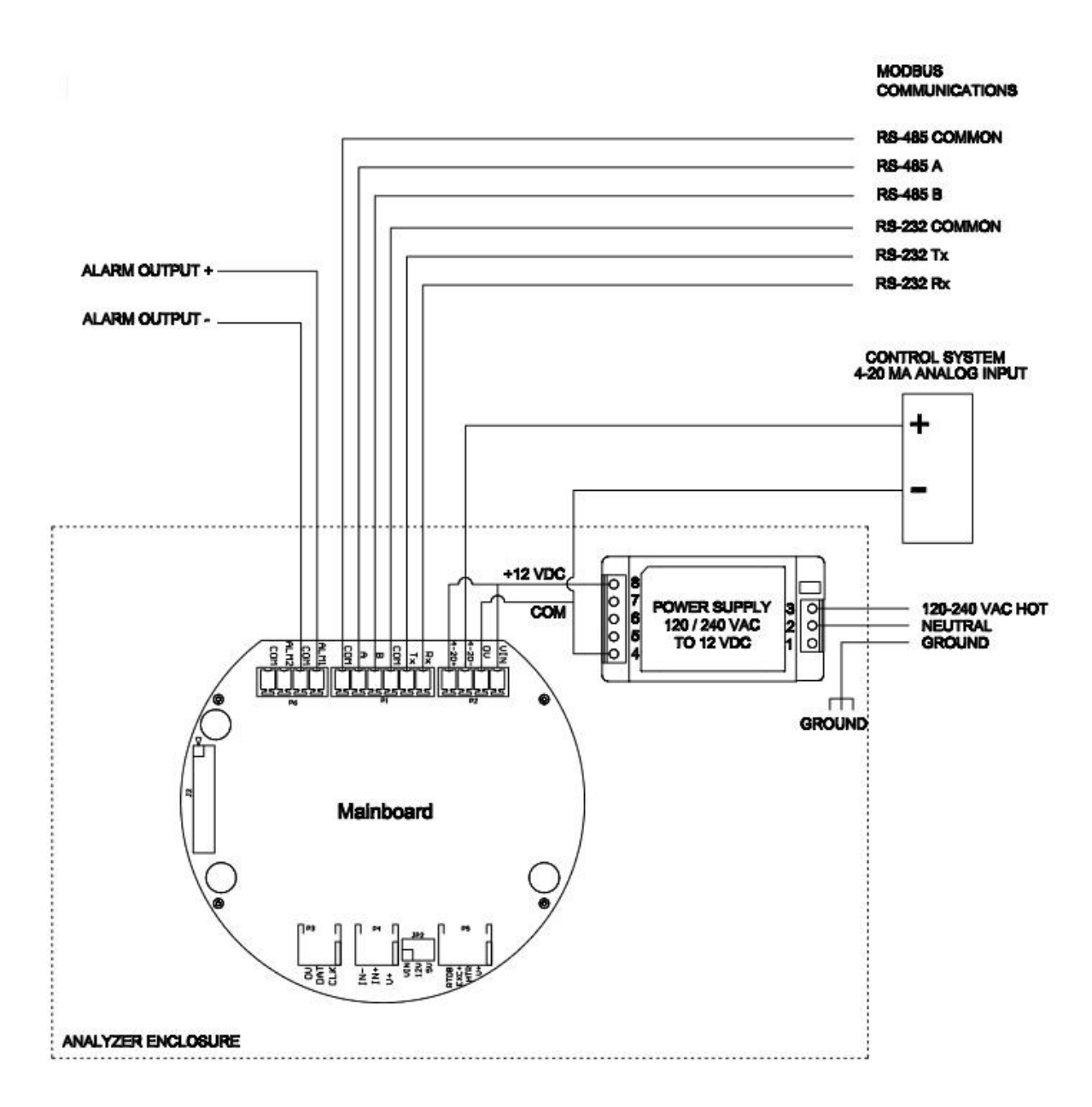

Figure 3.3: AC Power with Self Powered Analog Output

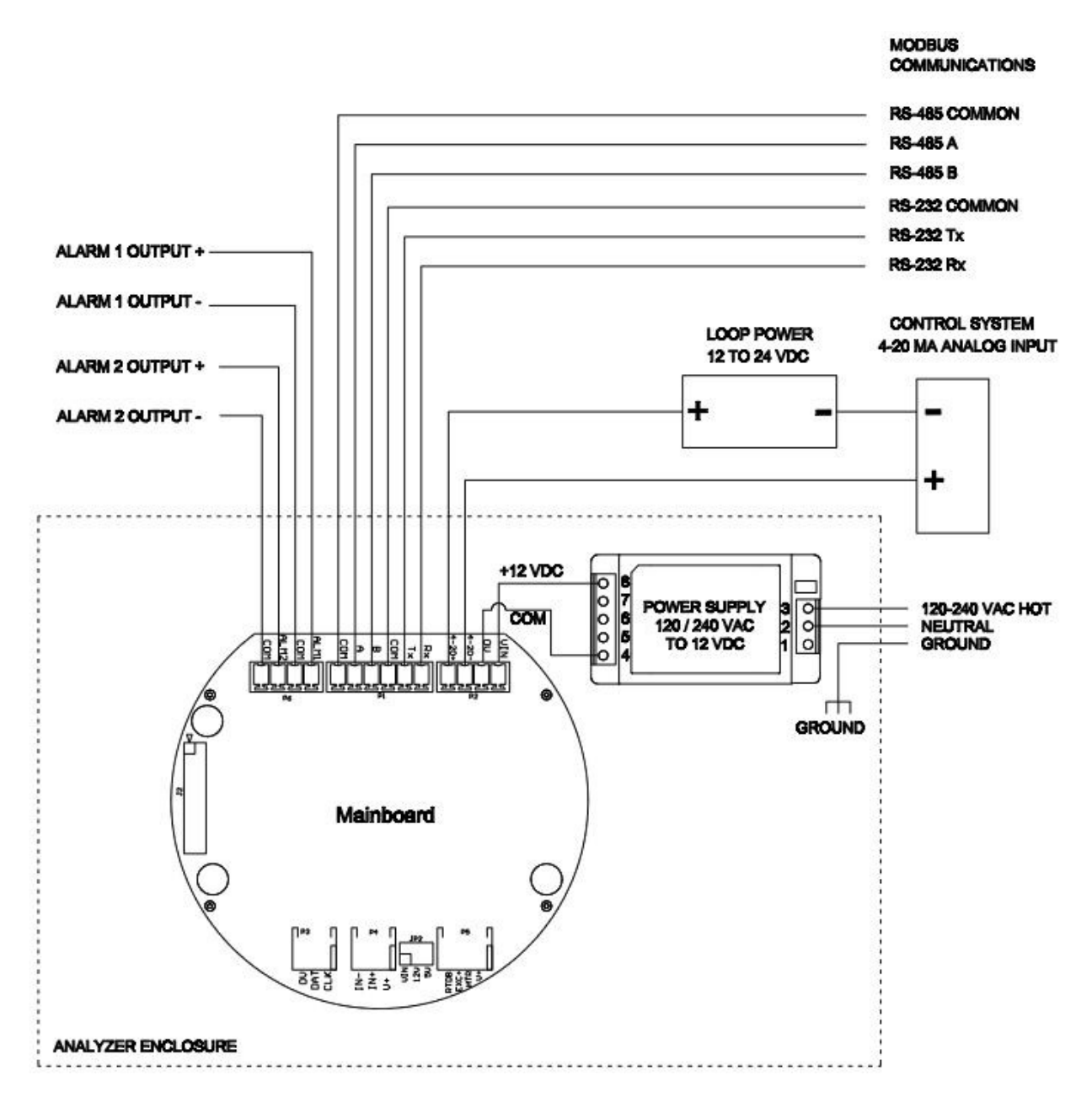

Figure 3.4: AC Power with Loop Powered Analog Output

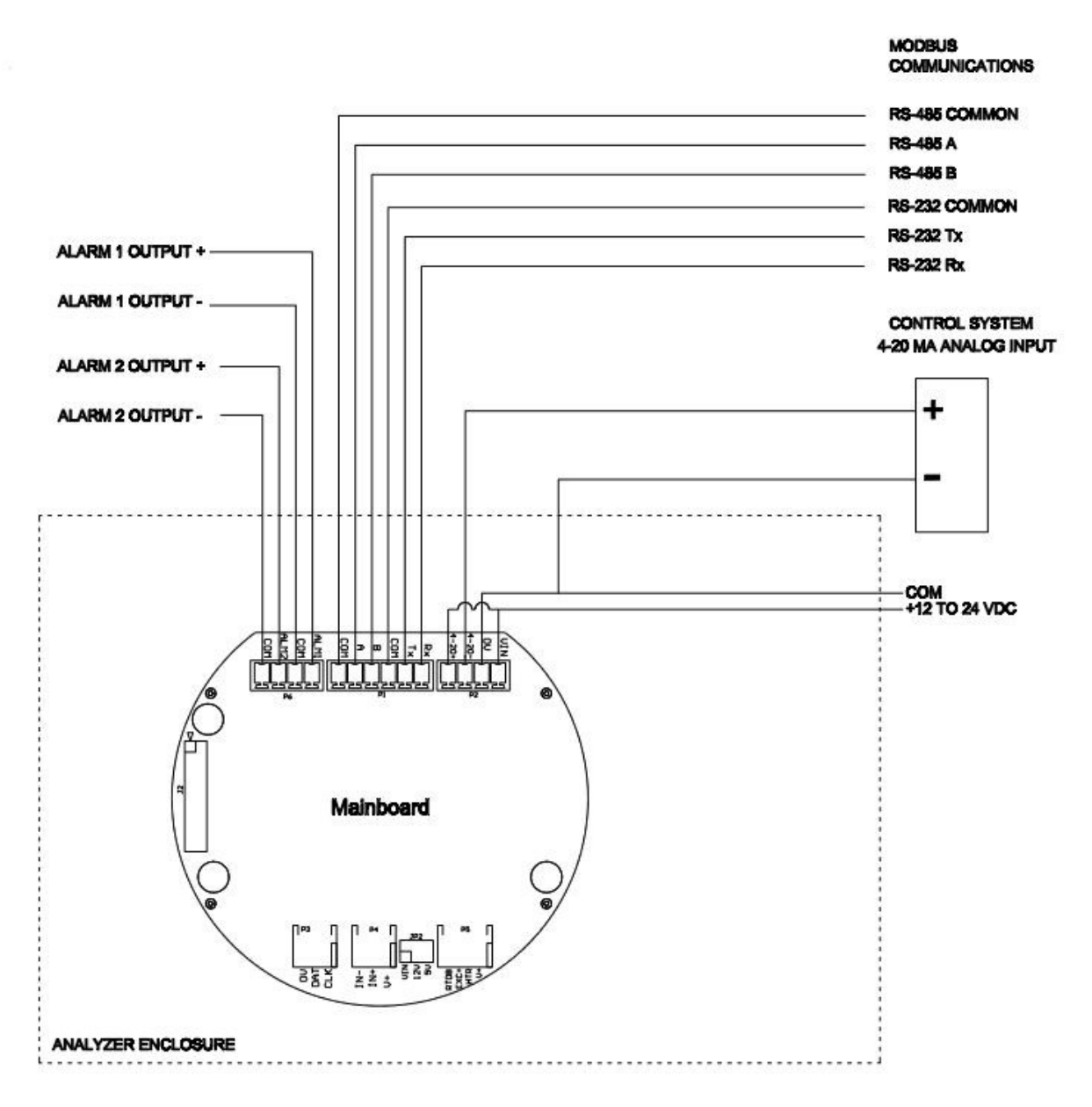

Figure 3.5: DC Power with Self Powered Analog Output

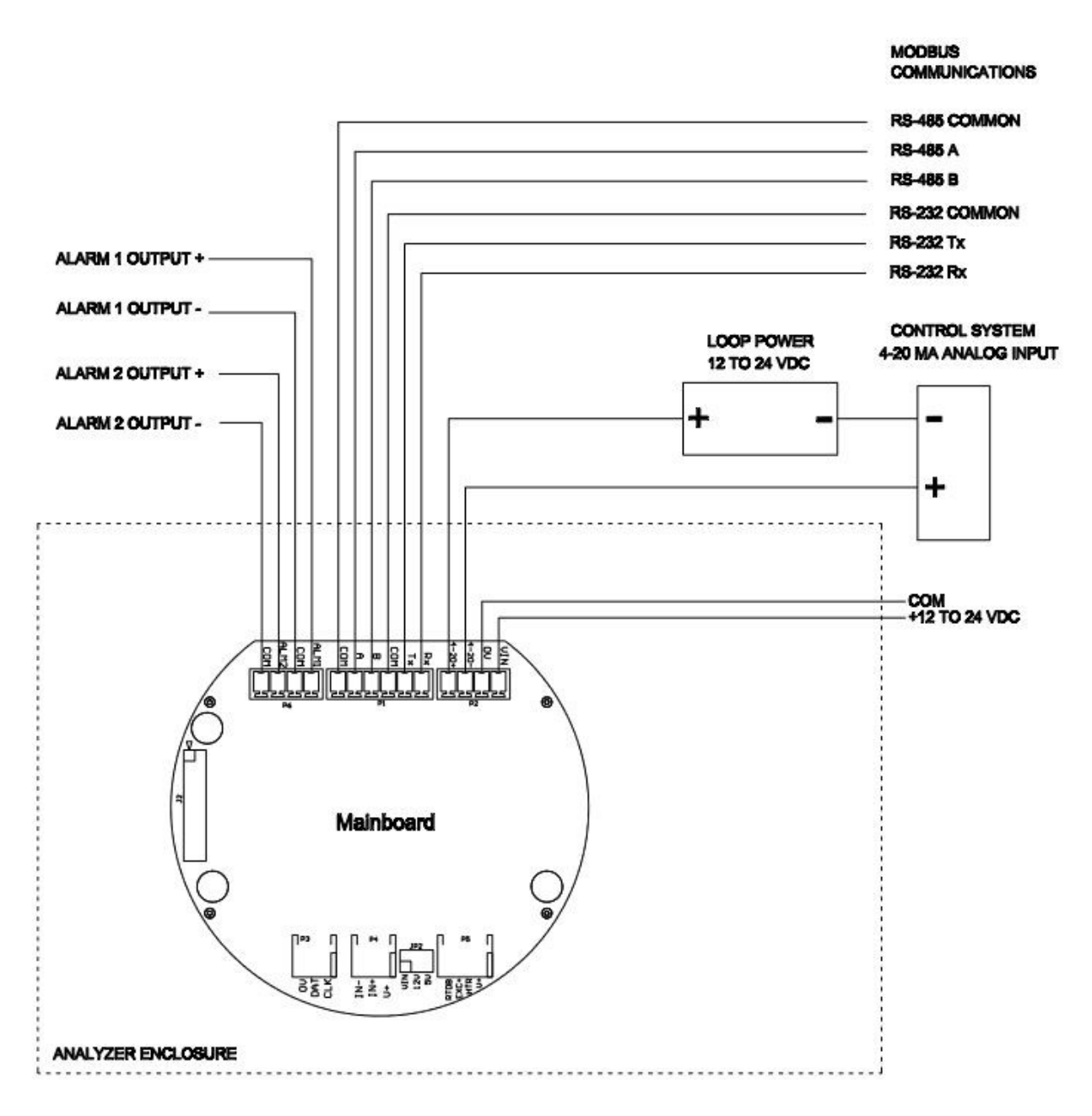

Figure 3.6: DC Power with Loop Powered Analog Output

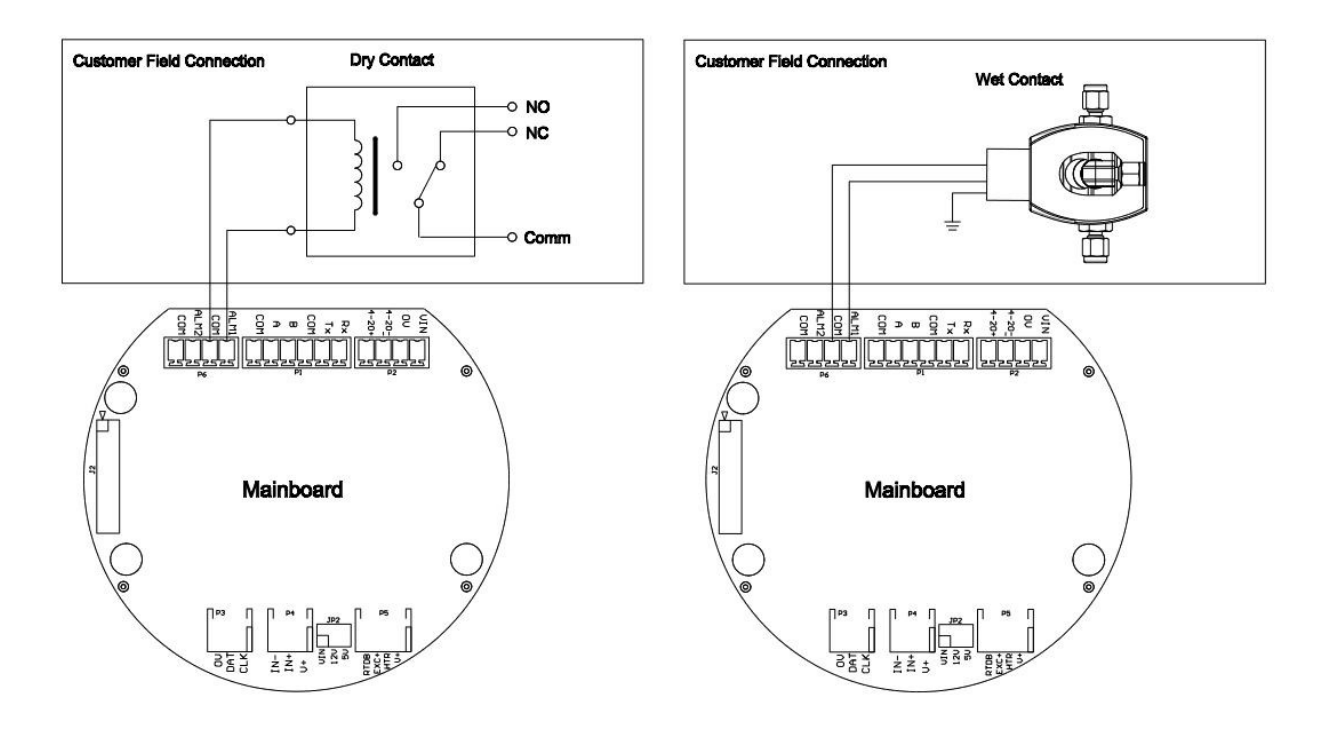

Figure 3.7: Powered Solid State Wiring Examples

# 3.5 Sample Conditioning Requirements

The presence of a non-ideal sample gas may necessitate the inclusion of a sample conditioning system (SCS). The SCS is an optional module designed to:

- Isolate the sample inlet gas from the analyzer.
- Filter particulate or free liquids from the sample.
- Lower and control the sample pressure and flow rate into the analyzer.
- Increase or decrease the lag time of analyzer response as needed.
- Allow for the calibration of the analyzer without having to dismantle the sample conditioning system.

Figures 3.8 and 3.9 (found on the next page) show the recommended SCS layout for the M90-XP.

Please refer to the analyzer documentation provided at time of purchase for more information on the sample conditioning system.

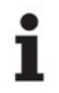

Refer to Section 2.3 for more information on the analyzer's pressure and flow requirements.

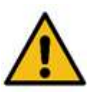

M90-XP: Sample gas must be supplied at 10 – 20psig (30psig max) with a constant flow rate of 100 – 200 $cc/min$  (250 $cc/min$  max). Values in excess of these may result in damage to the  $CO<sub>2</sub>$  sensor.

M90PPM-XP: Sample gas must be supplied at 10 – 15psig (16.5psig max) with a constant flow rate of  $200 - 500$ cc/min (1200cc/min max). Values in excess of these may result in damage to the CO<sub>2</sub> sensor.

A bypass sweep is recommended to reduce sample lag time if the sample lines are longer than 15 feet or if they are being kept at high pressure (400psig and above). If the line pressure is over 400 psig, a heated regulator is recommended.

All connections must be leak tight to ensure the safety of the user and the operation of the analyzer.

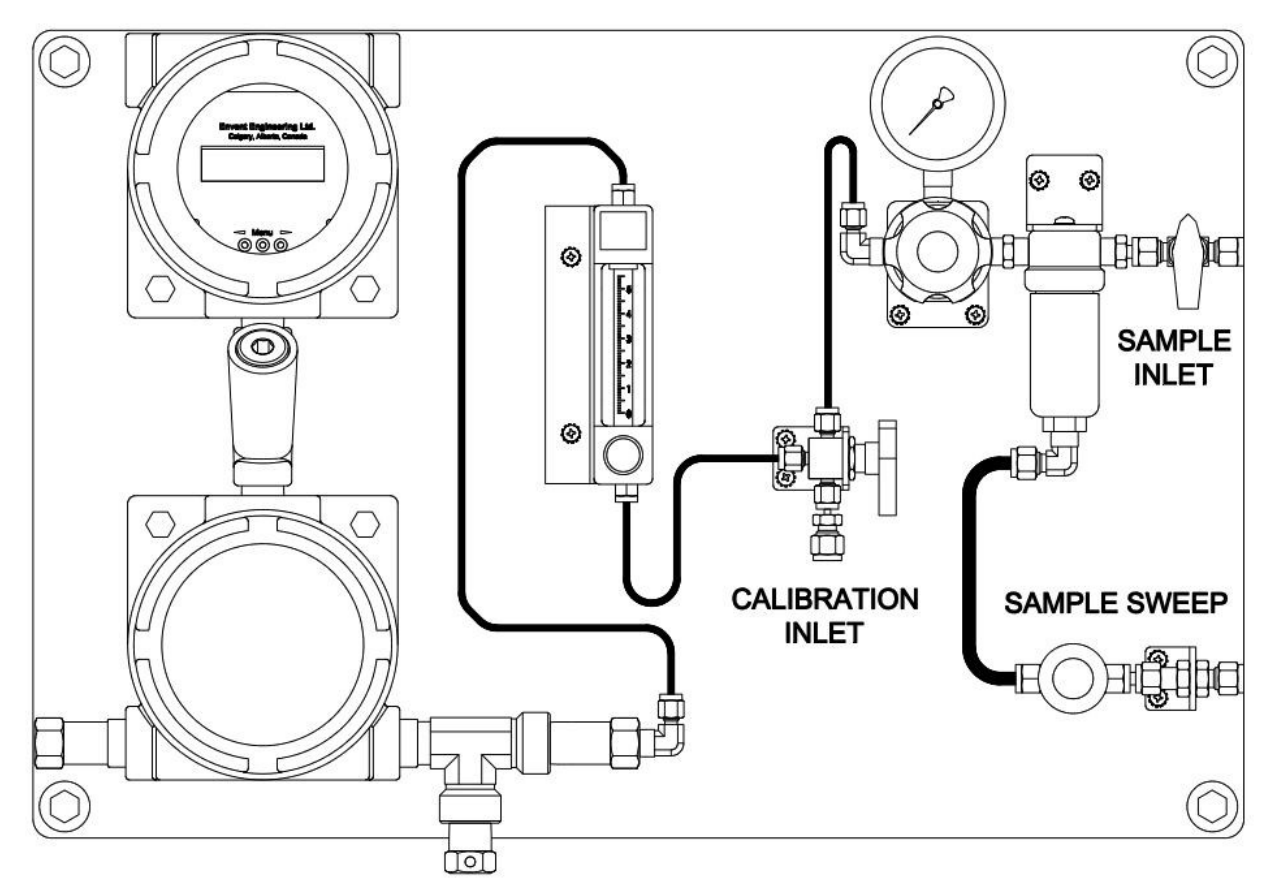

Figure 3.8: Recommended SCS Layout for M90-XP

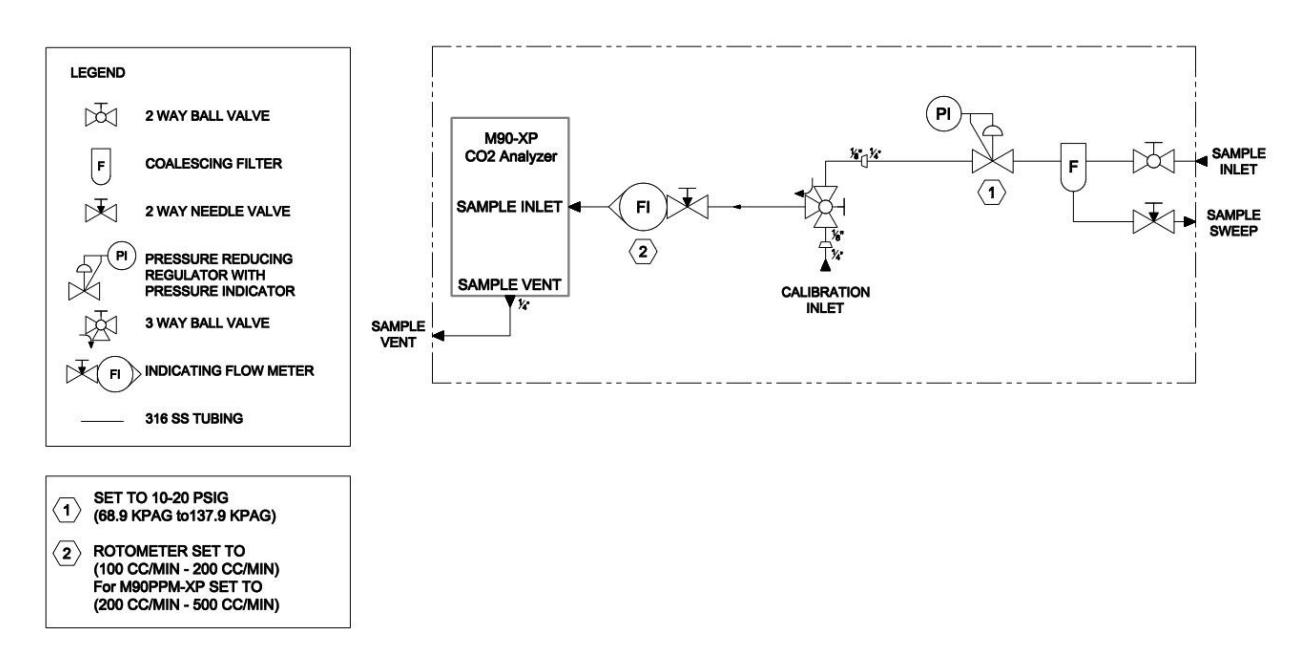

Figure 3.9: PI&D for the Recommended SCS

# 4.0 Operation

The output of the M90-XP will vary slightly with pressure applied to the sample vent. It is recommended to operate the system at atmospheric pressure to reduce this effect.

## 4.1 Start-Up Procedure

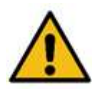

Before commencing the start-up procedure for the analyzer, please ensure that all sections within "Installation" (Sections 3.0 – 3.5) have been understood and addressed. Do not proceed until this is done as significant safety hazards can arise if the analyzer is not properly set-up prior to start-up.

During start-up, it is possible that the analyzer and/or the SCS will be contaminated with a scavenger solution. The flow meter should be inspected for liquids to ensure that the float moves freely. If the system has been contaminated, please refer to the Section 5.5 for the SCS cleaning procedure.

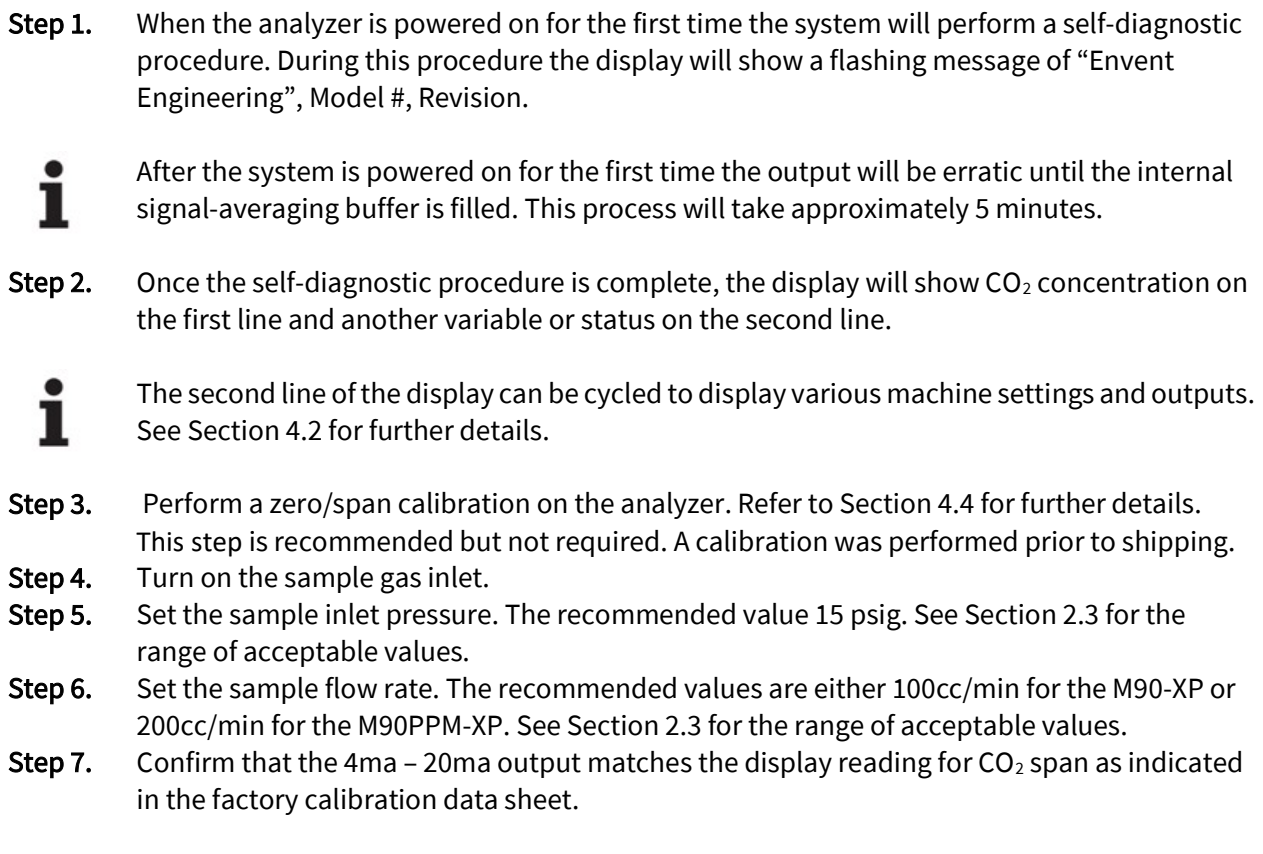

The start-up procedure is now complete.

# 4.2 Local Operator Interface

The local operator interface of the M90-XP consists of a two line display menu and three buttons. The top line of the display menu is dedicated to reporting the current  $CO<sub>2</sub>$  concentration and the bottom line can be set to display and configure a variety of other values (See Section 4.21). The display menu is controlled using the three buttons.

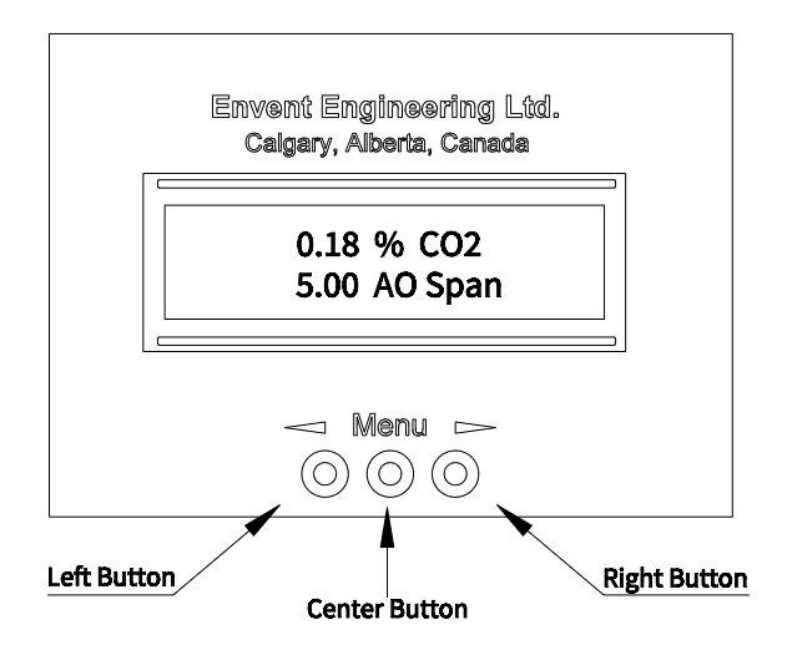

Figure 4.1: Display Menu Diagram

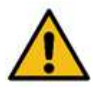

 To access the display, the display XP enclosure lid must be removed while the analyzer is powered on. Do so only when the area is known to be non-hazardous.

### 4.21 Adjustable Menu Values

Pressing the middle button will cycle the second line of the display to display various machine settings and outputs. To manually adjust a configurable menu item, follow the steps below:

- Step 1. Verify that there are no explosive gases or other hazards present before proceeding.
- Step 2. Loosen the set screw on the display XP enclosure lid using a 1/16 hex key.
- Step 3. Remove the display XP enclosure lid to access the display.
- Step 4. Press the center button repeatedly until the menu item in question appears on the second line of the display.
- Step 5. Press the left or right menu buttons until the cursor is under the digit to be adjusted.
- Step 6. Press the center button repeatedly until the desired value appears.
- Step 7. Repeat Steps 5 and 6 until all digits have been set to the desired value.
- Step 8. Press the right button repeatedly until the word "Saved" appears.
- Step 9. Reinstall the display XP enclosure lid and secure with the set screw.

To cancel at any point and return to the starting set point, press the left button repeatedly<br>Intil the word "Cancel" appears. until the word "Cancel" appears.

The table below is a standard list of the possible second line variables. A given system may have some or all of the available options based on customer specifications. The options available are set in the factory and can only be changed through the use of the factory GUI (See Section 4.3).

### Table 4.2 – Display Menu Outputs and Descriptions

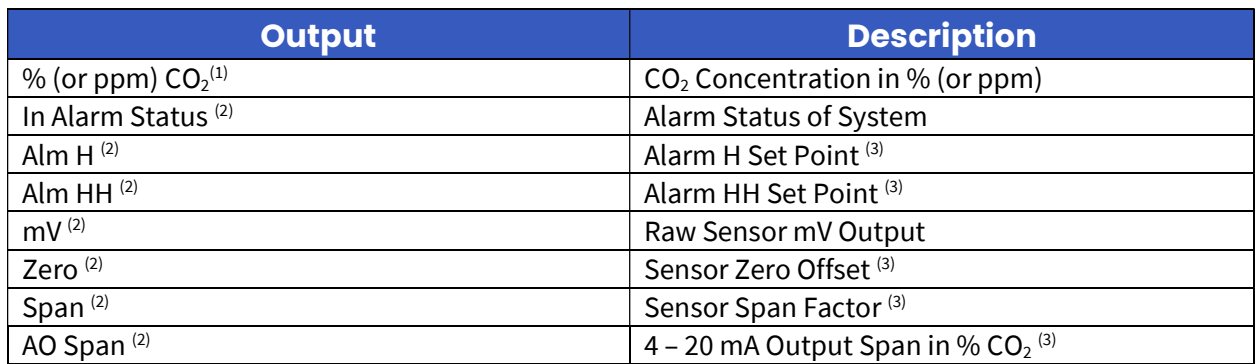

(1) Found in the top line of the display menu

(2) Found in the second line of the display menu

(3) User configurable value

### 4.22 Alarm Set Points

There are two solid state outputs set at the factory prior to shipping. Alarm set points can be accessed through the analyzer's display menu or through its factory calibration certificate. If the alarms need to be adjusted, follow the steps outlined in Section 4.21 for the alarm in question (Alm H or Alm HH).

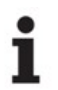

 $\bullet$  Both alarms are normally open or de-energized (non-fail safe) and the hysteresis is set to  $\begin{bmatrix} 0.1. \end{bmatrix}$ 0.1.

When energized (in alarm state) in a DC powered unit the solid state outputs are equal to<br>
the power supply voltage. In an AC powered unit  $(120 - 240\sqrt{2})$  the solid state outputs w the power supply voltage. In an AC powered unit (120 – 240VAC) the solid state outputs will always be 12 VDC.

# 4.3 Software Interface (ICE M90-XP GUI)

The M90-XP is configured in the factory using a Windows based software and serial cable. This software is not normally required in the field unless the user needs to make a fundamental change to displayed units or retrieve archived data. At time of printing, the ICE GUI for the M90-XP is not shipped with the unit. If you require a copy, please contact Envent Engineering Ltd in order to have one forwarded to you. Copies can be forwarded either electronically or through the mail.

A serial to USB converter will be required to connect the system to most laptops.

# 4.4 Calibration Procedure

The number of calibrations required by the analyzer will depend on the application in question. It is recommended that a zero/span calibration is performed every 3 – 4 months (at minimum) to ensure accuracy and functionality. A zero/span calibration is performed at the factory prior to shipping.

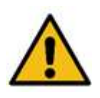

Incorrect configuration of the analyzer may cause errant operation. Injury to the operator and/or damage to the facilities may occur. The analyzer's functionality should be verified if any configuration changes have been made. Consult Envent Engineering Ltd.

When performing maintenance on the M90-XP the operator should carry a personal H2S monitor, wear a hard hat, hearing protection (if applicable), safety glasses, hand protection, and steel toed boots. Depending on the location, a breathing device may be required. Examples of such devices include SCBAs (Self-contained Breathing Apparatus) and SABAs (Supplied Air Breathing Apparatus).

All connections must be leak tight to ensure the safety of the user and the operation of the analyzer.

To access the display menu, the display XP enclosure lid must be removed while the analyzer is powered on. Do so only when the area is known to be non-hazardous.

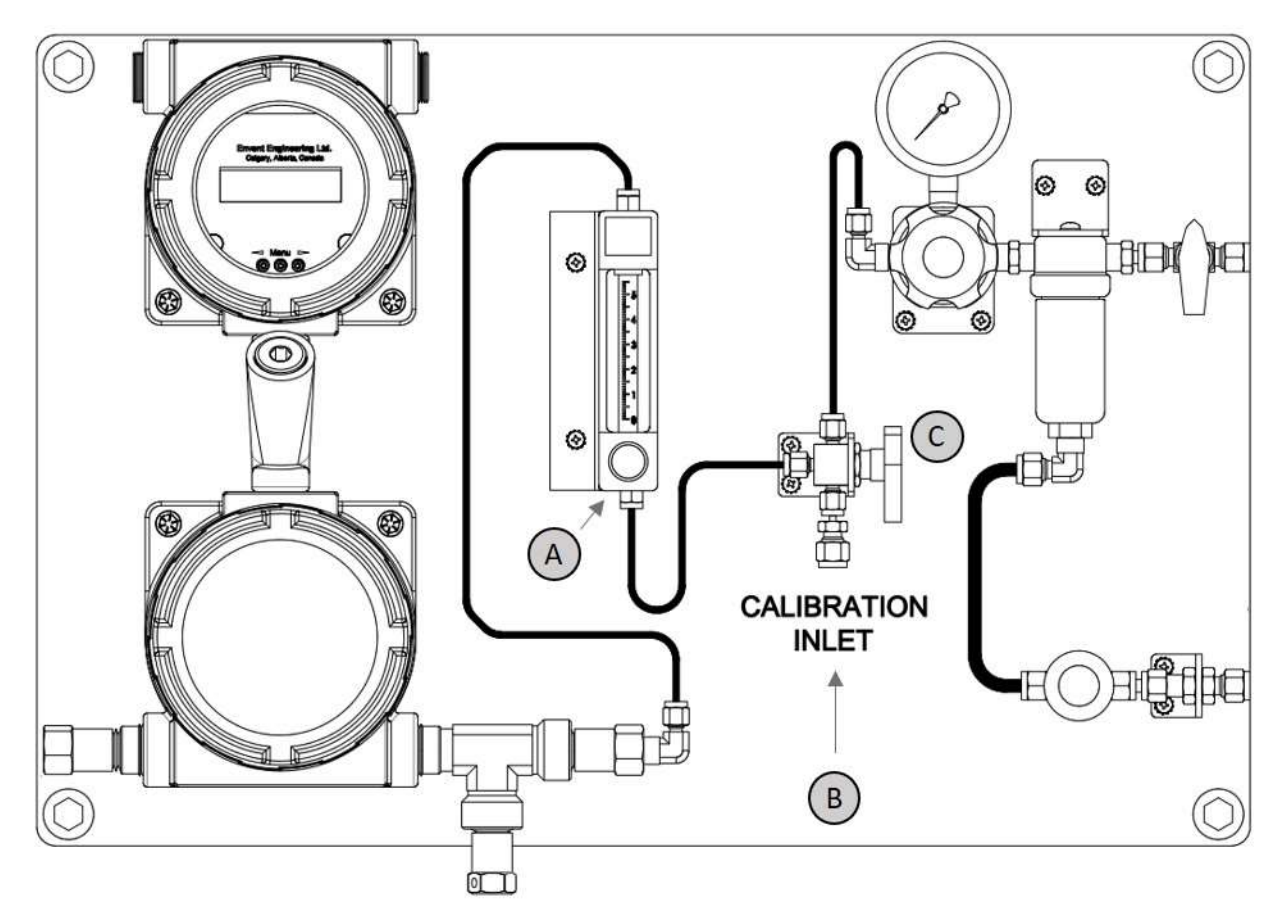

Figure 4.3: Calibration Reference Diagram

To perform a zero/span calibration on the analyzer, please obey the following steps:

- Step 1. Ensure that the field site bypass is enabled. No local bypass is available.
- Step 2. Close off the flow meter (A)
- Step 3. Connect a calibration gas bottle of 99.9% Nitrogen  $(N_2)$  to the calibration inlet (B).
- Step 4. Set the pressure of the calibration bottle to 15psi.
- Step 5. Turn the 3-way valve (C) to switch from sample gas to calibration gas.
- Step 6. Open the flow meter and set the flow to 100cc/min (M90-XP) or 200cc/min (M90PPM-XP).
- **Step 7.** Let the  $N_2$  purge the sensor for  $5 15$  minutes.
- **Step 8.** Loosen the set screw on the display XP enclosure lid with a  $1/16$  Hex key.
- Step 9. Remove the display XP enclosure lid to gain access to the display.
- Step 10. Press the center button repeatedly until Zero appears on screen.
- Step 11. Press the left or right buttons until the cursor is under the digit to be adjusted.
- Step 12. Press the center button repeatedly until the desired value appears.
- Step 13. Repeat Steps 11 and 12 until all digits have been set to the desired value.
- Step 14. Press the right button repeatedly until the word "Saved" appears.
- **Step 15.** Continue to adjust Zero value until the  $CO<sub>2</sub>$  reading (top line of the display) is either 0.01% (M90-XP) or 1.00ppm (M90PPM-XP).

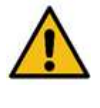

Ensure that the  $CO<sub>2</sub>$  reading remains above 0.00.

- Step 16. Close off the flow meter (A).
- Step 17. Remove the calibration gas bottle of 99.9% Nitrogen from the calibration inlet (B).
- **Step 18.** Connect a calibration bottle of  $CO<sub>2</sub>$  balanced in N<sub>2</sub> to the calibration inlet (B).
- Step 19. Set the pressure of the calibration bottle to 15psi.
- Step 20. Open the flow meter and set the flow to 100cc/min (M90-XP) or 200cc/min (M90PPM-XP).
- Step 21. Wait for the readings to stabilize. This can take up to 5 minutes.
- Step 22. Press the center button repeatedly until Span appears on screen.
- Step 23. Press the left or right buttons until the cursor is under the digit to be adjusted.
- Step 24. Press the center button repeatedly until the desired value appears.
- Step 25. Repeat Steps 23 and 24 until all digits have been set to the desired value.
- Step 26. Press the right button repeatedly until the word "Saved" appears.
- **Step 27.** Continue adjusting Span value until the  $CO<sub>2</sub>$  reading (top line of the display) is equal to the concentration indicated by the calibration bottle.
- Step 28. Reinstall the display XP enclosure lid and secure with the set screw.
- Step 29. Close off the flow meter (A).
- **Step 30.** Remove the calibration gas bottle of  $CO<sub>2</sub>$  balanced in N<sub>2</sub> from the calibration inlet.
- **Step 31.** Turn the 3-way valve (C) to switch from calibration gas to sample gas.
- Step 32. Open the flow meter and set the flow to 100cc/min (M90-XP) or 200cc/min (M90PPM-XP).
- Step 33. Wait for the readings to stabilize (approximately 5 minutes).
- Step 34. Disable the field site bypass.

To cancel at any point and return to the starting set point, press the left button repeatedly<br>
until the word "Cancel" appears. until the word "Cancel" appears.

## 4.5 Analog Output Calibration

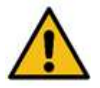

Incorrect configuration of the analyzer may cause errant operation. Injury to the operator and/or damage to the facilities may occur. The analyzer's functionality should be verified if any configuration changes have been made. Consult Envent Engineering Ltd.

Step 1. From the top menu, open the communication ports tab, select the appropriate comm port, and click "Read" to connect to the analyzer.

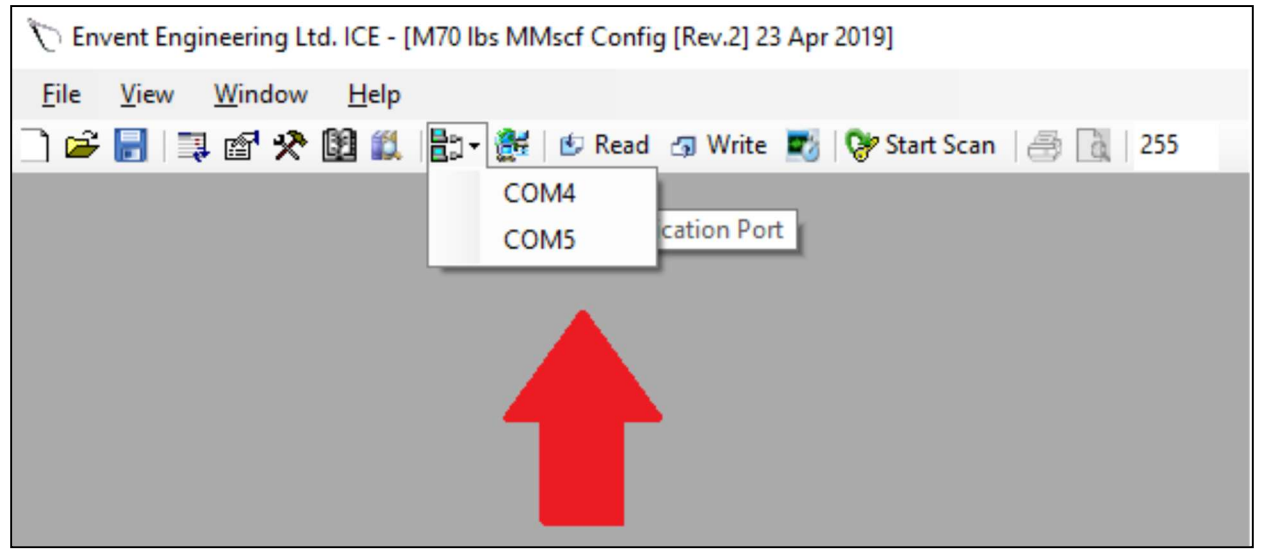

Figure 4.4: Analog Output Calibration Reference 1

- If the connection is established, a green status bar will move from left to right across the bottom left of the window.
- Step 2. Open the basic setup menu by double clicking "Basic Setup" from the explorer window (upper right quadrant).

1

Step 3. In the basic setup menu, select "Channel #1" under "Analog Outputs".

| <b>Analog Inputs</b>     | Tracking                                                                                                    |       |                                                                    |  |
|--------------------------|----------------------------------------------------------------------------------------------------|-------|--------------------------------------------------------------------|--|
| Channel #1<br>Channel #2 | In Tracking mode the output will be set according to re-scaled, current value of the varaible selected for tracking. |       |                                                                    |  |
| <b>Analog Outputs</b>    |                                                                                                    |       |                                                                    |  |
| Q Channel #1             |                                                                                                    |       |                                                                    |  |
| Channel #2               | Selected Variable                                                                                                    |       | Model M70 Moisture Analyzer: Calculation Results: Virtual Output#4 |  |
| <b>Virtual Outputs</b>   |                                                                                                    |       |                                                                    |  |
| Channel $#1$             | Linear                                                                                                    |       | $\checkmark$                                                       |  |
|                          |                                                                                                    |       |                                                                    |  |
| Channel #2<br>Channel #3 |                                                                                                    | Input | Engineering<br>Units                                               |  |
| Channel #4<br>Channel #5 | ¥<br>Zero                                                                                                    | 0.00  | 778.00                                                             |  |

Figure 4.5: Analog Output Calibration Reference 2

- Step 4. Record the contents of the "Selected Variable" field.
- Step 5. Select "Alarm Items" from the database item list (below the explorer window).
- **Step 6.** Expand "Item  $#1"$  by clicking on the  $+$  symbol next to it.

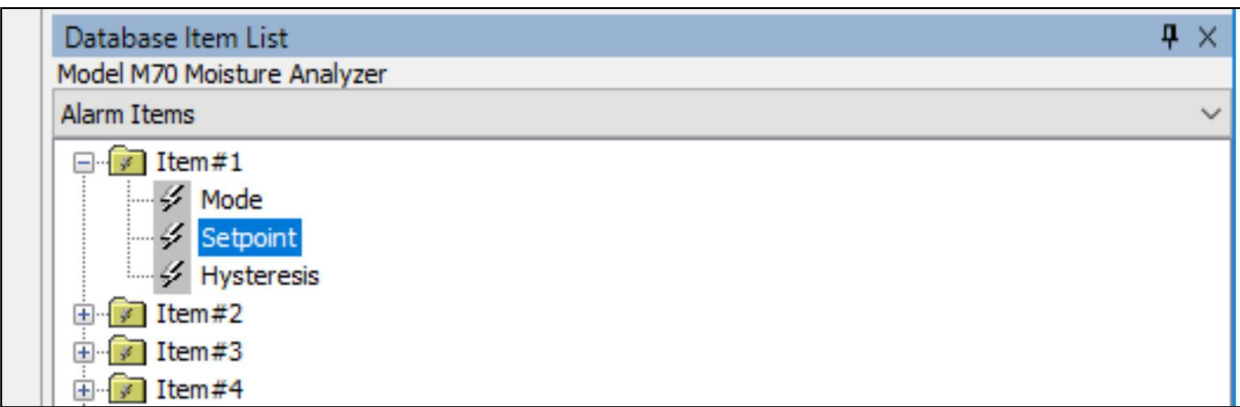

Figure 4.6: Analog Output Calibration Reference 3

- Step 7. Double click on "Set Point" and set the Selected Variable to Alarm Items: Item#1: Set point.
- Step 8. Click on "Write" to commit the changes to the analyzer. This is called writing to the analyzer.

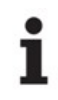

This change will make it so the signal output of the analyzer is a fixed value. We will then alter the value to force the analog out to the desired value.

Step 9. Open the alarm menu by double clicking on "Alarm Items" from the explorer window (upper right quadrant).

### Step 10. Record the current set point.

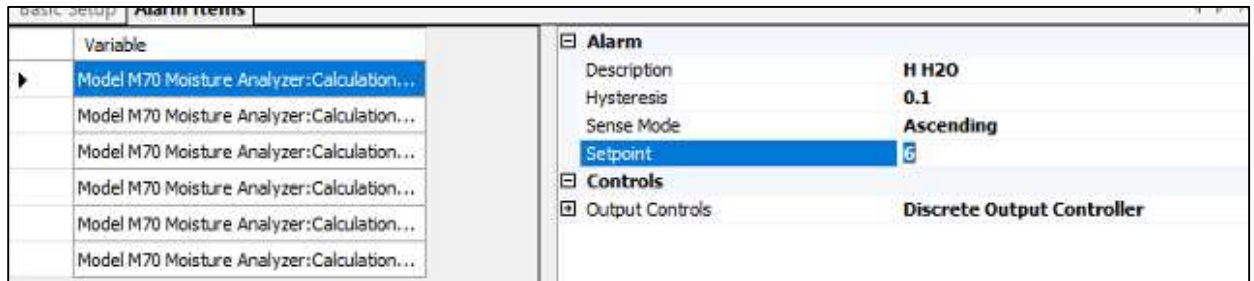

### Figure 4.7: Analog Output Calibration Reference 4

Step 11. For the first alarm item, change the setpoint from its current value to zero.

Step 12. Press enter then write the changes to the analyzer.

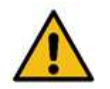

The enter key must be pressed because this finalizes the value. If the cursor is still present, the value is not finalized and it cannot be written to the analyzer.

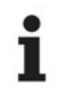

The signal on the analog output should now be 4.00 mA.

- Step 13. To start adjusting the zero value, return to the basic setup menu.
- Step 14. Select "Analog Outputs: Channel #1" and adjust the engineering units for the Zero row until the Zero – Input cell (highlighted below) reads as 4.00 mA.

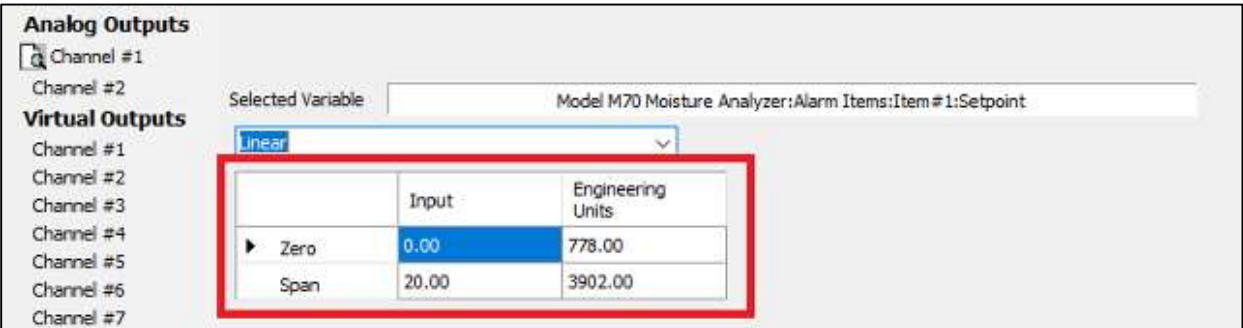

### Figure 4.8: Analog Output Calibration Reference 5

In order for the values to be reflected on the analog output signal the user must press enter then write the changes to the analyzer.

Step 15. To change the 4-20 mA to full scale select the "Alarm Items" tab.

Step 16. Change the alarm set point to the high point of the of the analog output signal scale (in the example given, the range was 4 – 20mA so the high point of the scale was 20).

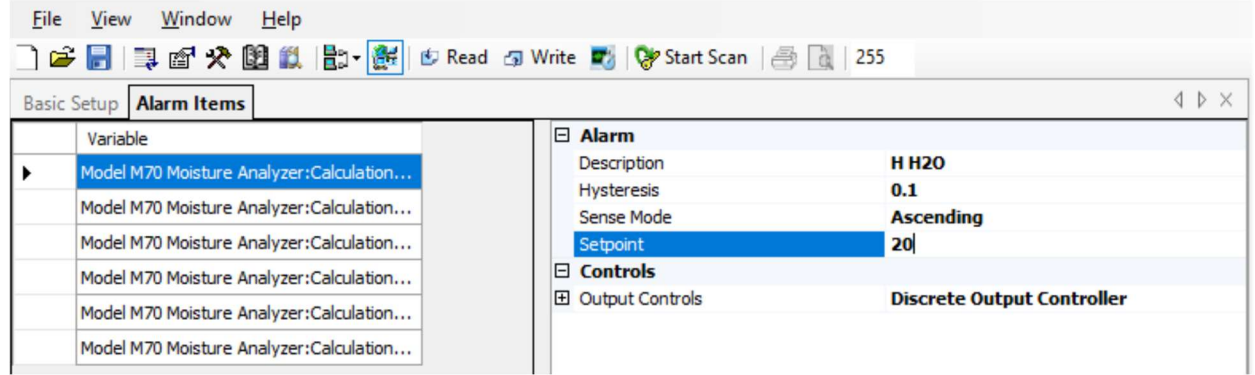

### Figure 4.9: Analog Output Calibration Reference 6

- Step 17. Press enter and select Write to apply the changes to the device.
- Step 18. To adjust the calibration of the span, return to "Analog Outputs: Channel #1" adjust the engineering units for the Span row until the Span – Input cell reads as 20.00 mA.

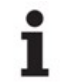

In order for the values to be reflected on the analog output signal the user must press enter then write the changes to the analyzer.

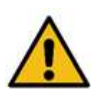

Once the 4-20mA signal has been calibrated, the variable and the alarm set point need to be set to their original value.

Step 19. Select "Calculation Results" from the database items list (located below the explorer window).

#### Step 20. Locate the variable that was the original variable for the analog output signal (recorded in Step 4).

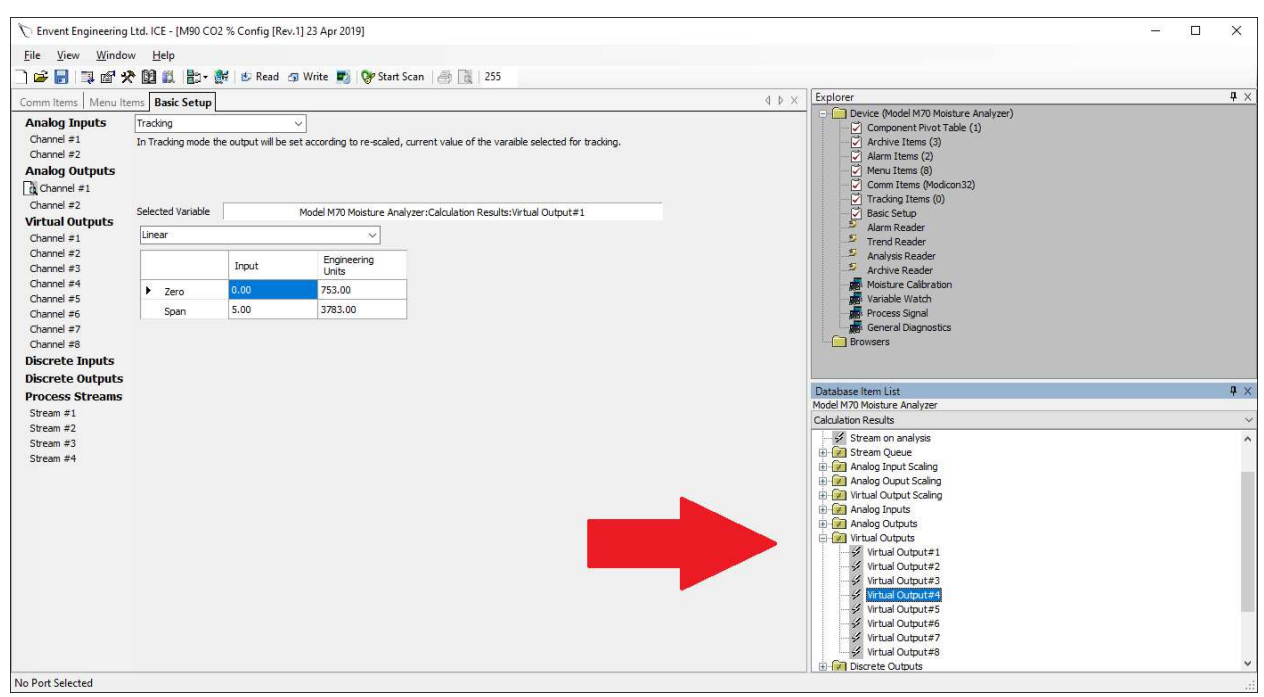

Figure 4.10: Analog Output Calibration Reference 7

- Step 21. Double click the variable to place it in the analog output selected variable box.
- Step 22. Write the changes to the device.
- Step 23. Return to the alarm items menu and change the set point of the first alarm item back to its original value (recorded in Step 10).

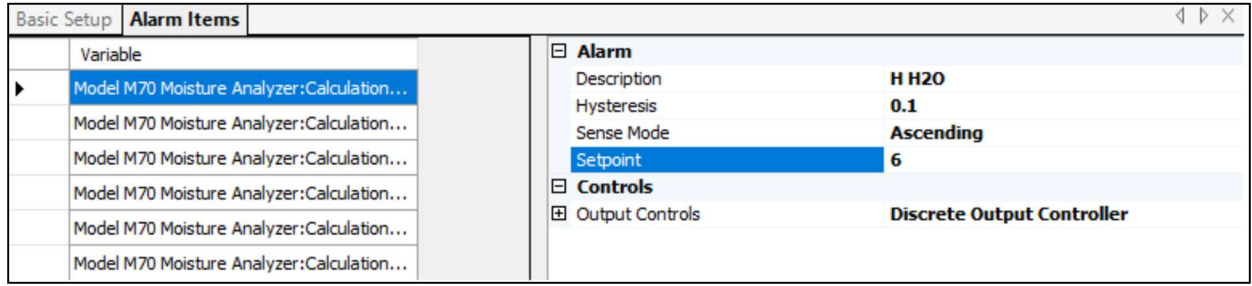

### Figure 4.11: Analog Output Calibration Reference 8

Step 24. Press enter and write the changes to the device.

The analog output calibration procedure is now complete.

# 5.0 Maintenance

The M90-XP was configured, functionally tested, and calibrated at the factory prior to shipping. All test and calibration data can be found in the Factory Calibration Report.

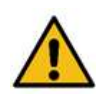

When performing maintenance on the M90-XP the operator should carry a personal H2S monitor, wear a hard hat, hearing protection (if applicable), safety glasses, hand protection, and steel toed boots. Depending on the location, a breathing device may be required. Examples of such devices include SCBAs (Self-contained Breathing Apparatus) and SABAs (Supplied Air Breathing Apparatus).

Do not disconnect equipment or open XP enclosures unless the power has been switched off or the area is known to be non-hazardous.

Field disassembly of any component of the analyzer or sample conditioning system is not advised. Consult the factory if disassembly is required.

Turn off the power before servicing. Ensure that the circuit breakers are off before connecting or disconnecting supply power.

No modifications or repairs to the flamepaths are permitted.

Substitution of components may impair flameproof safety and suitability for Class I, Division 1.

XP enclosures must have conduit plugs installed for unused conduit entries.

The XP enclosures' covers must remain installed and fully engaged to maintain area classification. They must be secured with the provided  $6/32 \times \frac{1}{2}$  set screw. A 1/16 hex key is required for removal.

All connections must be leak tight to ensure the safety of the user and the operation of the analyzer.

# 5.1 Monthly Check-Up

While the M90-XP requires little in the way of regular maintenance, a monthly check-up is still recommended to ensure that the system is performing to specifications. The recommended steps for a monthly check-up are as follows:

- Check that the analyzer's display is on and showing a  $CO<sub>2</sub>$  concentration.
- Check the sample inlet gas flow by inspecting the flow meter(s) and pressure gauge(s).
- Check the filter(s) in the sample conditioning system. Depending on the application and sample gas quality, the inlet filter will last between one and four months. Refer to Section 5.3 for the filter replacement procedure.
- It is recommended that a zero/span calibration is performed every 3 4 months (at minimum). Refer to Section 4.4 for the zero/span calibration procedure.

## 5.2 Spare Parts and Consumables

### Table 5.1 – Spare Parts and Consumables Summary

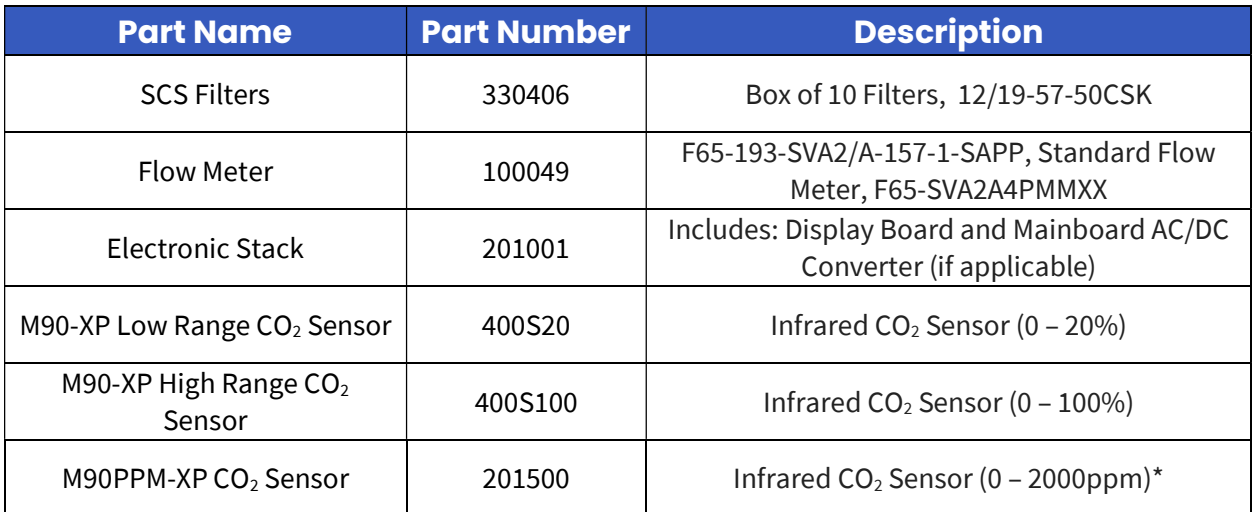

\*Standard range. Other ranges are available.

## 5.3 Filter Replacement Procedure

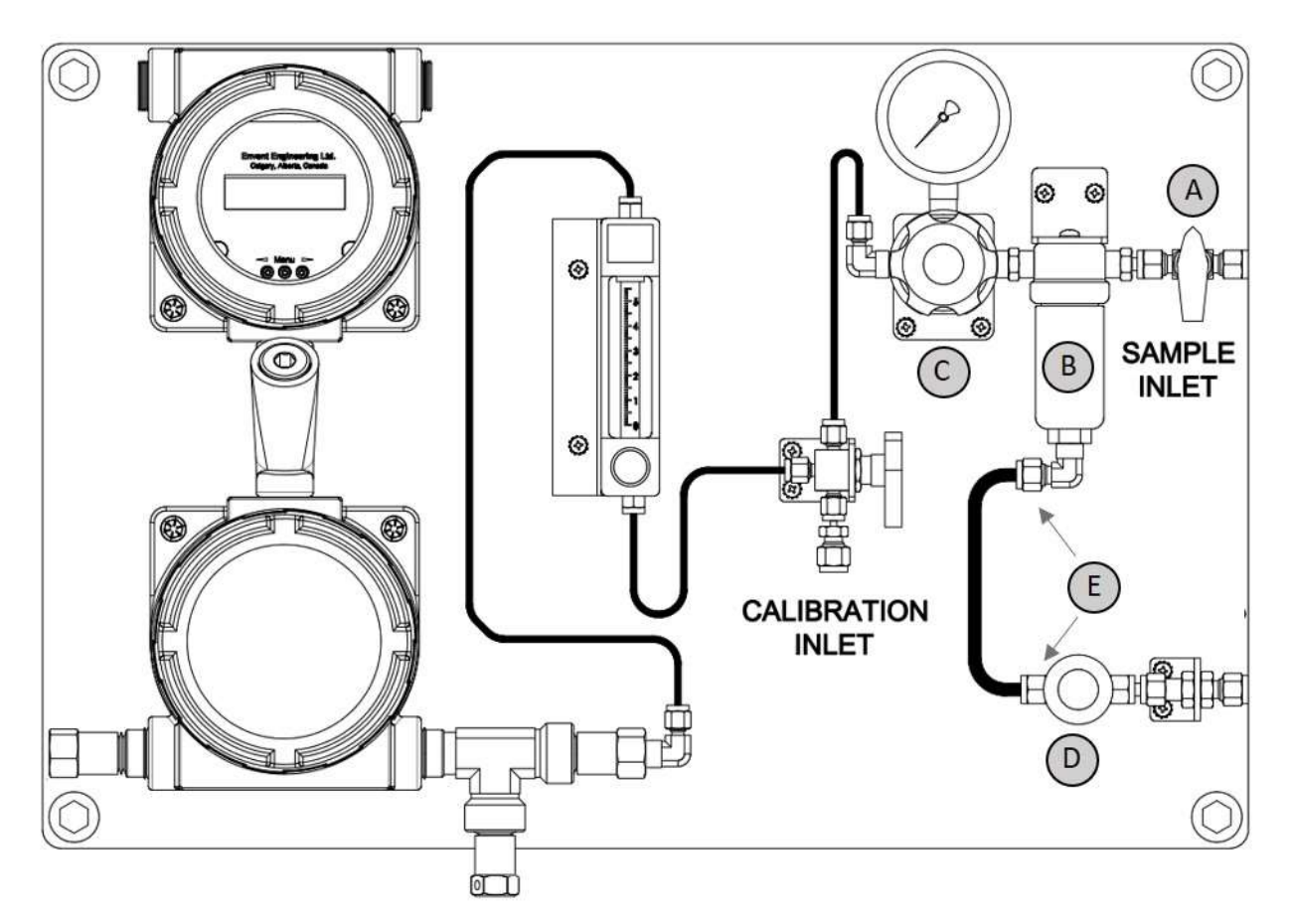

### Figure 5.2: Filter Replacement Reference Diagram

- Step 1. Ensure that the field site bypass is enabled. No local bypass is available on the analyzer.
- Step 2. Shut off the sample gas inlet (A).
- Step 3. Ensure there is no pressure in the filter housing by checking the pressure gauge. Open sample sweep needle valve (D) to release any remaining pressure.

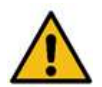

 Once the pressure has been released, close the sample sweep needle valve (D) to protect the operator from gas releases caused by backpressure from the sample sweep line.

- **Step 4.** Dismantle the ¼" tube piece by unscrewing both ¼" nut fittings (E) using a  $9/16$ " wrench.
- Step 5. Remove the filter housing (B) by using a 3/4" wrench. Go counterclockwise to loosen filter housing.
- Step 6. Rotate the element retainer counterclockwise to gain access to the microfiber coalescing filter element.

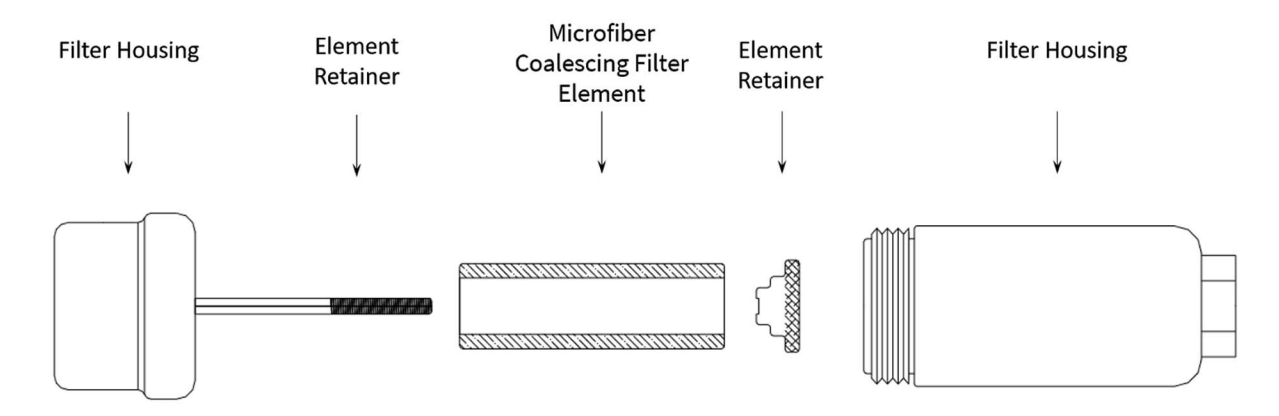

### Figure 5.3: Microfibre Coalescing Filter Element Diagram

- Step 7. Discard the microfibre coalescing filter element and replace it with a new one. Refer to Section 5.2 for more information.
- Step 8. Tighten the element retainer to between a quarter and a full turn after it first contacts the microfiber coalescing filter element. This will securely seal the filter tube. A mark on the end of the retainer can be used as a guide.
- Step 9. Before replacing the filter housing ensure that the mating threads and sealing surfaces are clean and damage free. It is recommended that the threads and sealing faces be lubricated with a small amount of silicone grease before assembly. Stainless steel housings fitting contain a solid PTFE gasket.
- Step 10. Install the filter housing back to its top base by using a torque wrench (B). It should be tightened to a torque of 30 – 40Nm.
- **Step 11.** Reassemble the  $\frac{1}{4}$ " tube piece (E) using a  $\frac{9}{16}$ " wrench.
- **Step 12.** Open the sample gas inlet (A).
- **Step 13.** Open the sample sweep needle valve (D) and adjust based on the desired  $CO<sub>2</sub>$  reading response time.
- Step 14. Make sure that the pressure regulator is set to 15 psig.
- Step 15. Make sure that the flow meter is set to either 100cc/min (M90-XP) or 200cc/min (M90PPM-XP).
- Step 16. Wait 5 minutes for the analyzer's readings to stabilize.
- Step 17. Disable the field site bypass.

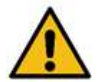

 All connections must be leak tight to ensure the safety of the user and the functionality of the analyzer.

### 5.4 Sensor Replacement Procedure

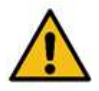

Incorrect configuration of the analyzer may cause errant operation. Injury to the operator and/or damage to the facilities may occur. The analyzer's functionality should be verified if any configuration changes have been made. Consult Envent Engineering Ltd for assistance.

When performing maintenance on the M90-XP the operator should carry a personal H2S monitor, wear a hard hat, hearing protection (if applicable), safety glasses, hand protection, and steel toed boots. Depending on the location, a breathing device may be required. Examples of such devices include SCBAs (Self-contained Breathing Apparatus) and SABAs (Supplied Air Breathing Apparatus).

All connections must be leak tight to ensure the safety of the user and the functionality of the analyzer.

To access the display, the XP enclosure lid must be removed while the analyzer is powered on. Ensure the area is known to be non-hazardous before proceeding.

The included  $CO_2$  sensor is expected to last 3+ years (depending on the sample conditioning). As such, it is possible that the included  $CO<sub>2</sub>$  sensors will need to be replaced during the lifetime of the system.

It is recommended to contact Envent Engineering LTD to ensure that a sensor replacement is necessary.

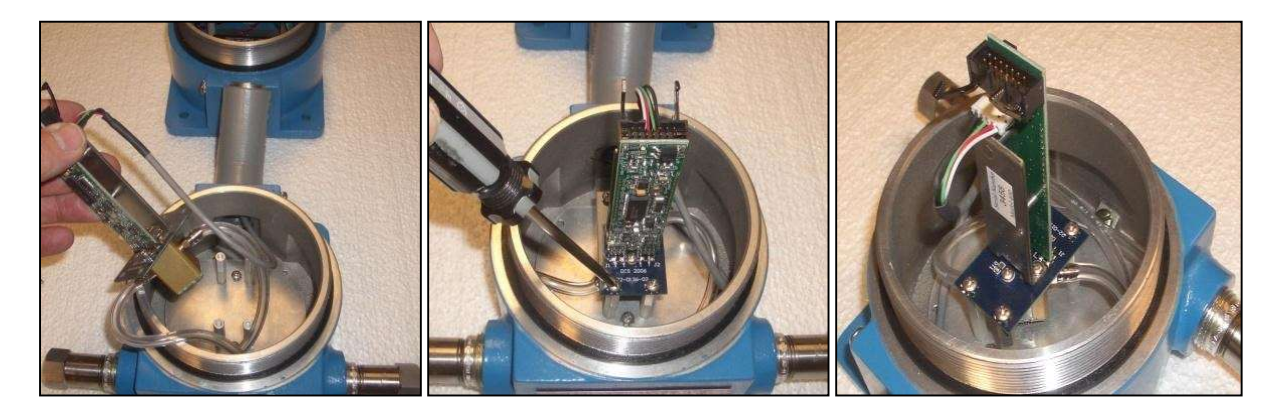

Figure 5.4:  $CO<sub>2</sub>$  Sensor Replacement for the M90-XP

Please perform the following steps to complete the sensor replacement:

- **Step 1.** Disconnect the power to the analyzer.
- Step 2. Shut off the sample gas inlet to isolate the analyzer.
- Step 3. Ensure there is no remaining sample gas in the sample conditioning system.
- Step 4. Loosen the set screw on the sensor XP enclosure lid with a 1/16 Hex key.
- **Step 5.** Remove the sensor XP enclosure lid to gain access to the  $CO<sub>2</sub>$  sensor.
- **Step 6.** Remove  $CO<sub>2</sub>$  sensor mounting screws.
- **Step 7.** Unplug the wiring connector from the  $CO<sub>2</sub>$  sensor.
- **Step 8.** Disconnect the  $1/8$ " PFA tubing from the  $CO_2$  sensor's tubing fittings
- **Step 9.** Take the new CO<sub>2</sub> sensor and connect the  $1/8$ " inlet and outlet PFA tubing to the CO<sub>2</sub> sensor's tubing fittings.

M90-XP: The tubing fittings of the  $CO<sub>2</sub>$  sensor are not labeled because they are interchangeable.

M90PPM-XP: The inlet and outlet tubing fittings of the  $CO<sub>2</sub>$  sensor are not interchangeable and are labeled as "In" and "Out" respectively.

- Step 10. Reinstall the sensor XP enclosure lid and secure with the set screw.
- Step 11. Reconnect the power to the analyzer.
- Step 12. Open the sample gas inlet.
- Step 13. Wait approximately 5 minutes.
- **Step 14.** Calibrate the new CO<sub>2</sub> sensor. Refer to Section 4.4 for the calibration procedure.

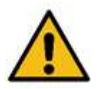

 All connections must be leak tight to ensure the safety of the user and the functionality of the analyzer.

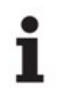

The new calibration factors should be recorded for future reference.

## 5.5 Sample Conditioning System Cleaning Procedure

During start-up or plant upset situations, the analyzer and sample conditioning system may become contaminated with amine or a hydrogen sulfide scavenger solution. This in turn may cause the analyzer to read incorrectly. The scavenger solution is water soluble and therefore is relatively easy to clean. Should it become necessary to clean the sample conditioning system and the  $CO<sub>2</sub>$  sensor, follow the steps below.

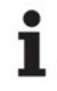

If the analyzer requires cleaning on a regular basis, the sample point may have to be<br>relocated or additional sample conditioning may be required. Please consult Envent relocated or additional sample conditioning may be required. Please consult Envent Engineering Ltd.

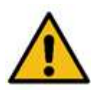

Electrostatic Hazard – The aluminum backpan and blue polyester powder coated XP enclosures must be cleaned exclusively with a damp cloth to prevent a static charging hazard.

Do not use solvents, brake cleaners, soaps, detergents, or rubbing alcohol to clean the analyzer or the sample conditioning system.

The materials required to clean the sample conditioning system are:

- A residue free cleaning agent (such as Alconox Laboratory Cleaner)
- Clean fresh water
- 100% isopropyl alcohol
- A rinse bottle
- Step 1. Mix the residue cleaning agent and warm water to produce a cleaning solution. The solution should have a concentration of approximately 1% (2.5tbsp/gal).
- Step 2. Shut off the sample flow at the sample point prior to the sample system.

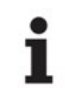

The sweep valve on the sample filter should be left slightly open at all times. This will<br>decrease the likelihood of contamination decrease the likelihood of contamination.

Step 3. Disassemble the sample conditioning system components and tubing.

It is recommended to take pictures before disassembling the components of the sample<br>
conditioning system as this will aid in reassembly. Alternatively, refer to the provided conditioning system as this will aid in reassembly. Alternatively, refer to the provided customer drawing package

**Step 4.** Throw away the microfibre coalescing filter element.

Step 5. Place all disassembled components in a bucket and add the cleaning solution prepared in Step 1. The required soaking time required will depend on how contaminated the components are. Ensure that the components and tubing are clean before proceeding to the next step.

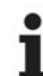

Ensure that all valves are completely open when cleaning. 3-way valves should be cleaned<br>with the handle in all possible positions with the handle in all possible positions

- Step 6. Rinse the components with fresh water.
- Step 7. Flush the tubing and components with isopropyl alcohol.
- Step 8. Dry the tubing and components with clean instrument air.
- Step 9. Re-assemble the sample conditioning system and replace the microfiber coalescing filter element according to the customer drawing package or pictures taken prior to disassembly.
	- Refer to Section 5.3 for more detailed instructions when installing the new microfibre<br>  $\sum_{n=1}^{\infty}$  coalescing filter element into the filter housing. coalescing filter element into the filter housing.
- **Step 10.** To clean the  $CO<sub>2</sub>$  sensor, rinse the input and output entries of the sensor with isopropyl alcohol.
- Step 11. If any of the PFA tubing appears discolored, replace it with new tubing.
- Step 12. Recalibrate the analyzer. Refer to Section 4.4 for the calibration procedure.

# 6.0 Troubleshooting

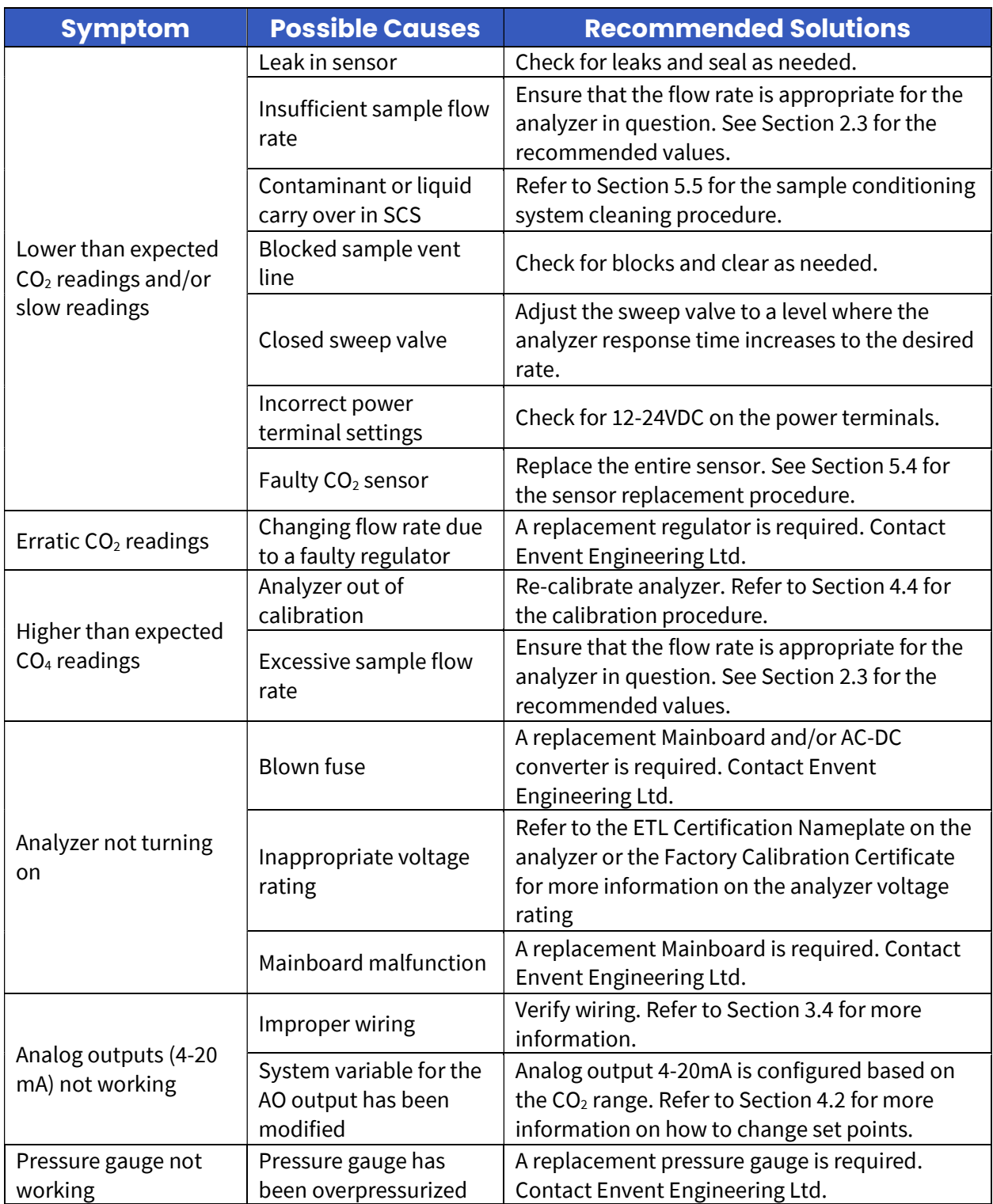

# Appendix A – Standard Modbus Register Map

### Table A1 – Modbus Output Status (Coils)

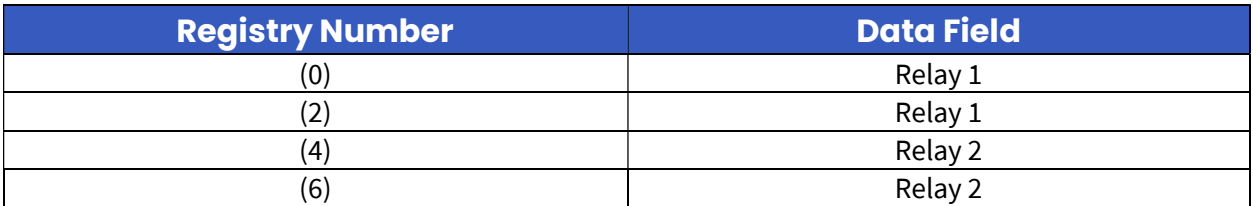

### Table A2 – Modbus Output Registry Numbers

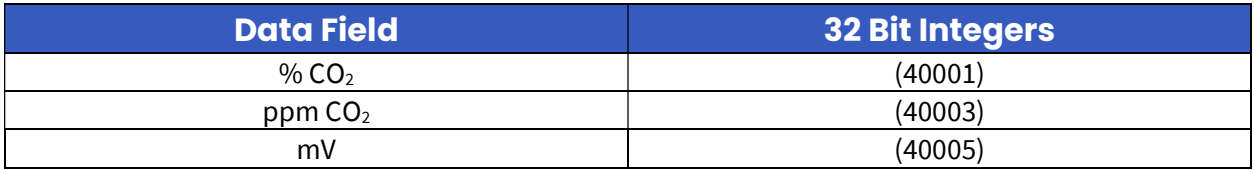

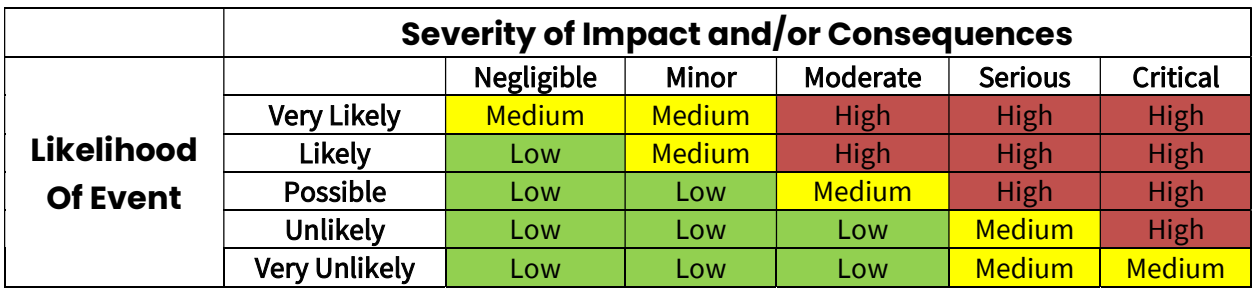

### Table B1 – Risk Assessment Matrix

### Table B2 – Situational Risk Assessment

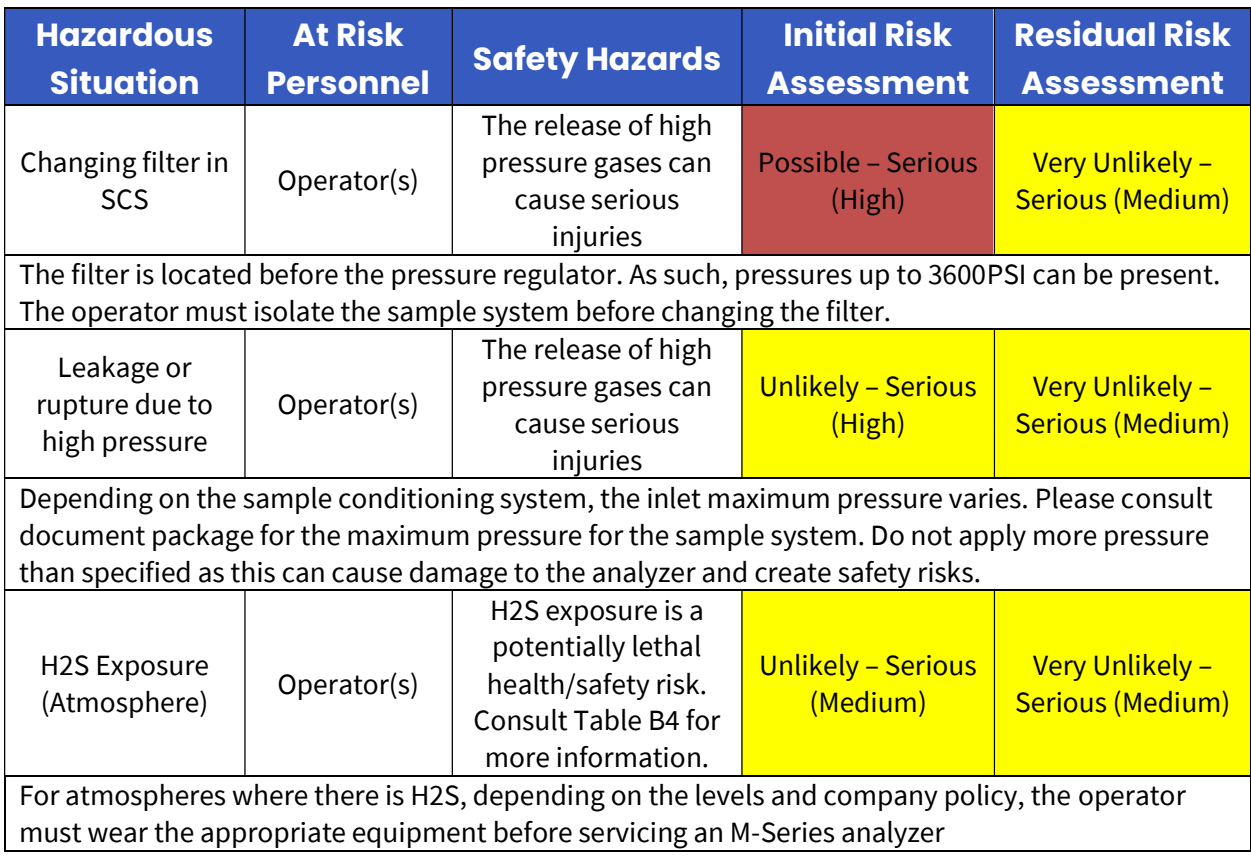

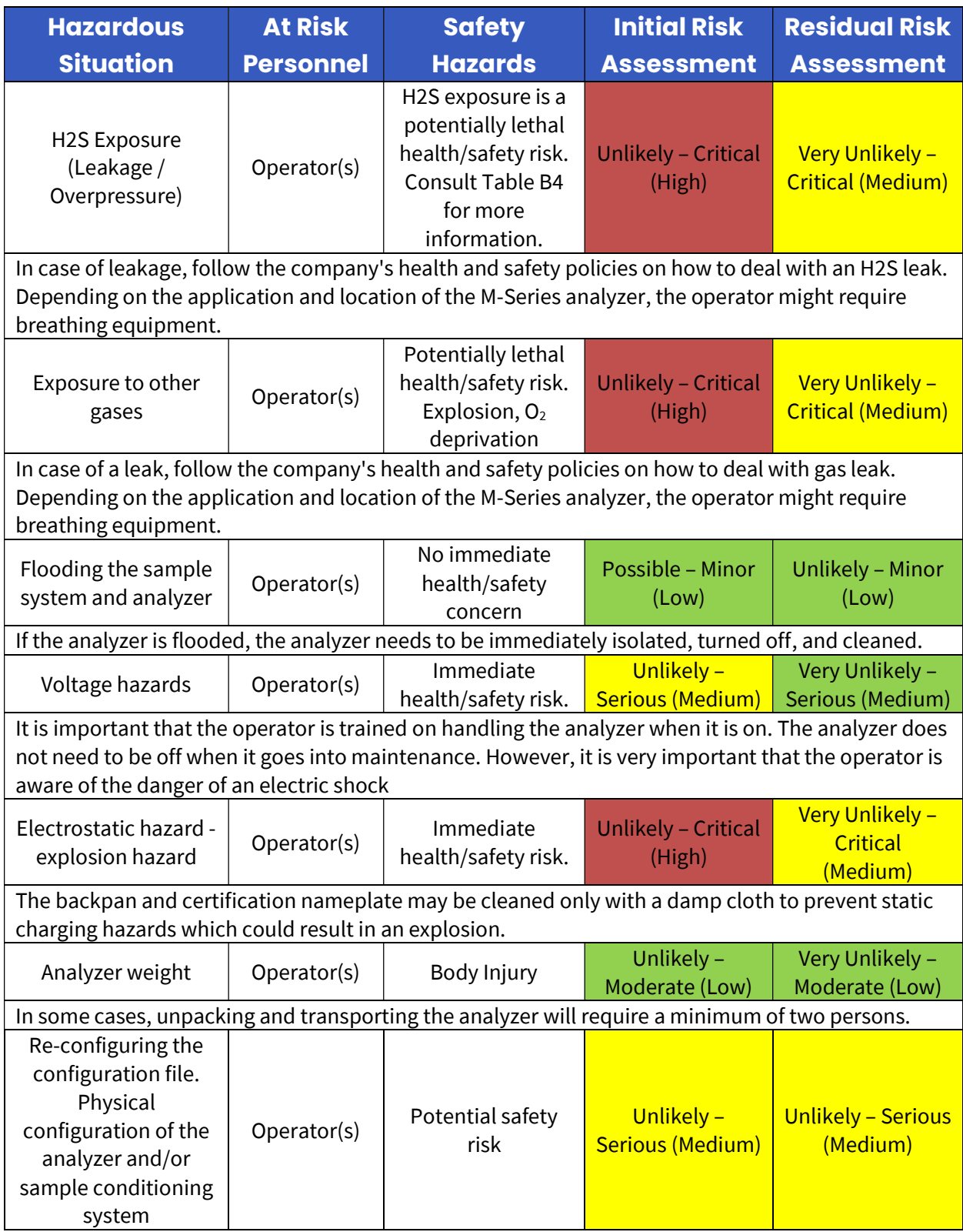

Do not physically modify the M-Series analyzer or sample conditioning system as this voids the hazardous location certification.

Software configuration should not be changed by the user.

### Table B3 – Physical Properties of Hydrogen Sulfide  $(H_2S)$

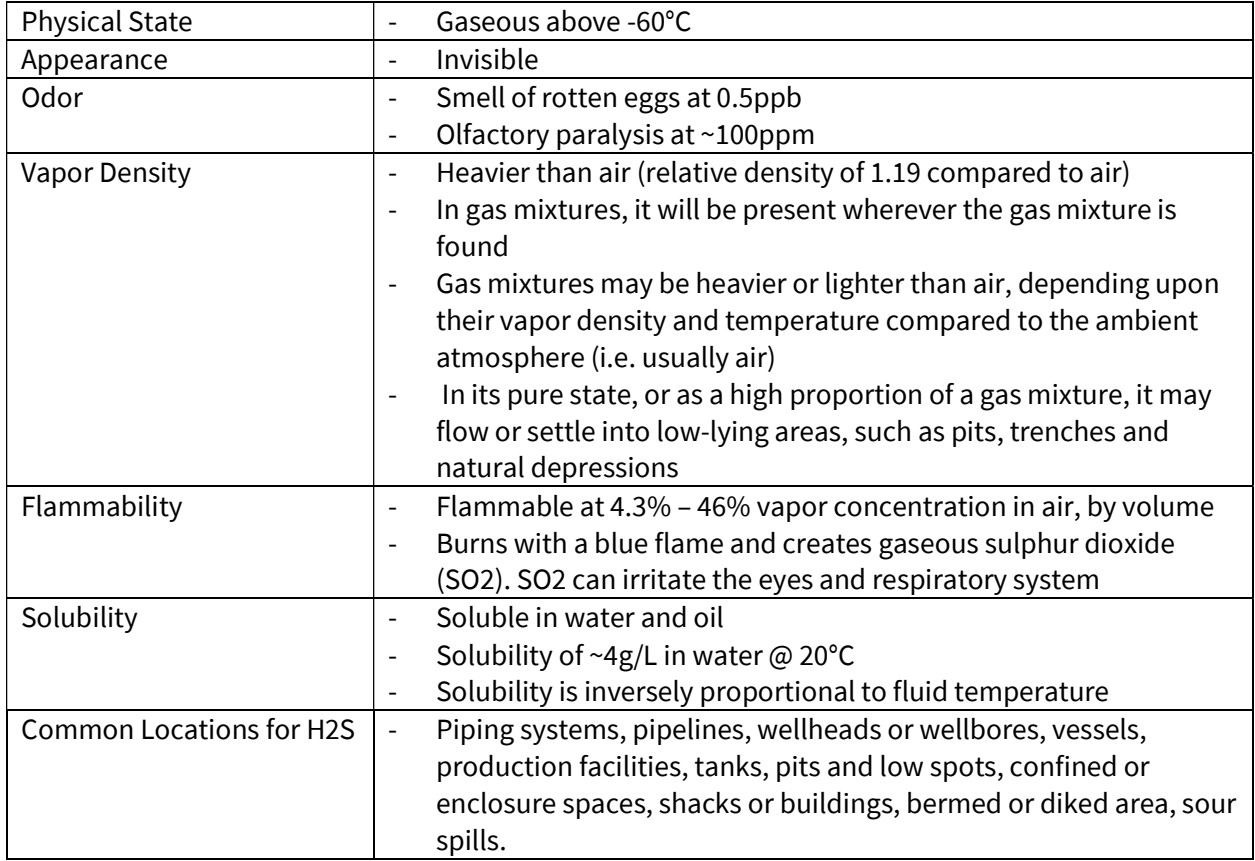

### Table B4 – Health Effects of Hydrogen Sulfide (H<sub>2</sub>S) at Varying **Concentrations**

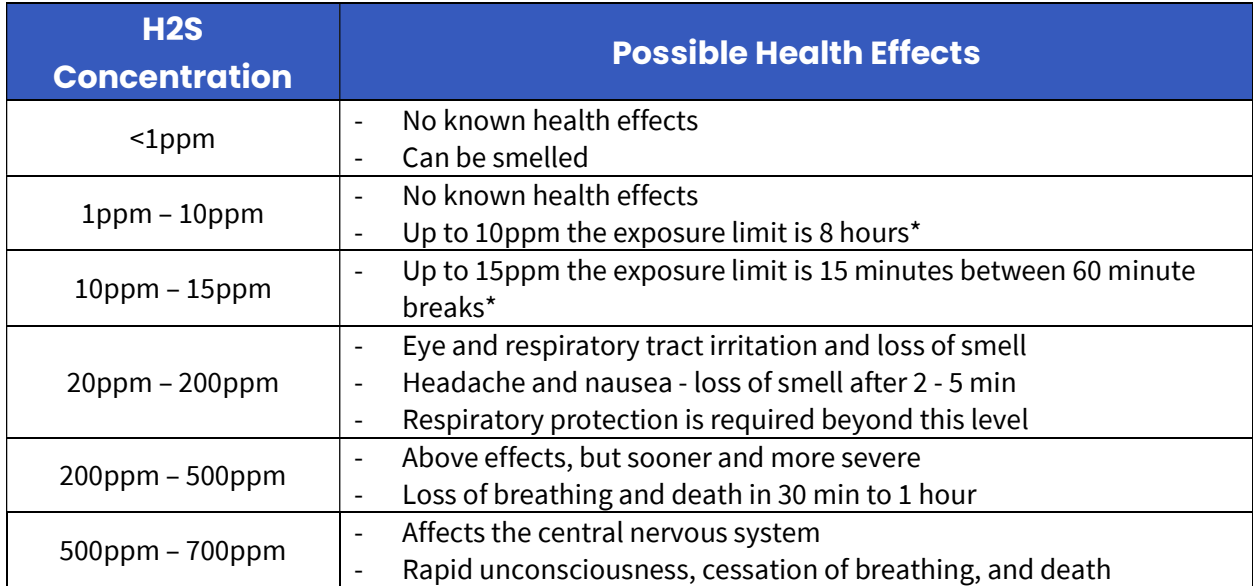

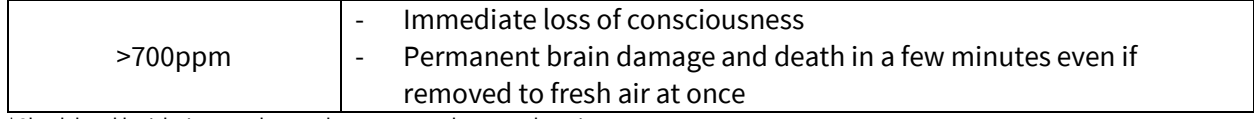

\*Check local legislations as these values may vary between locations

# Appendix C – Certifications

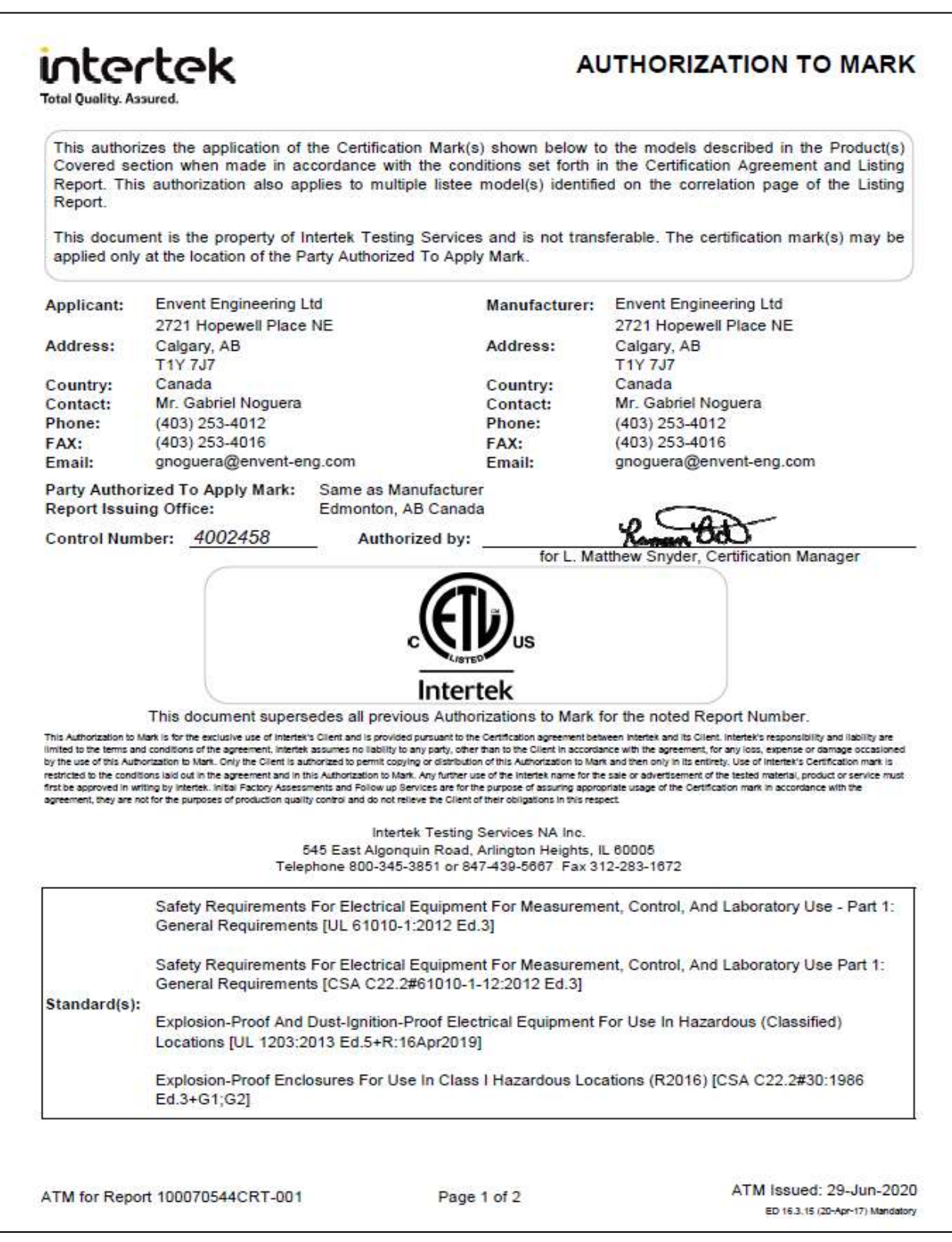

# intertek

### **AUTHORIZATION TO MARK**

**Total Quality. Assured.** 

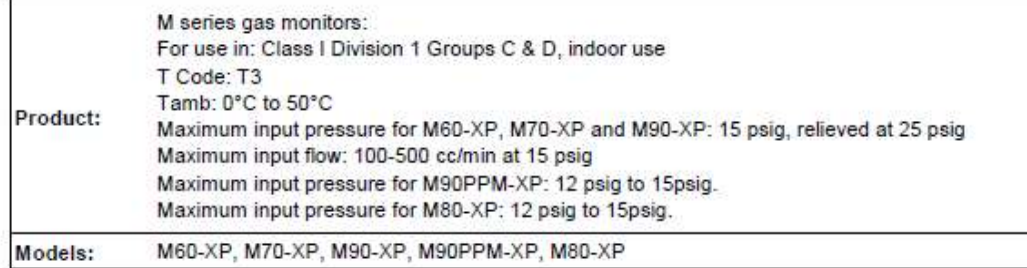

ATM for Report 100070544CRT-001

Page 2 of 2

ATM Issued: 29-Jun-2020 ED 16.3.15 (20-Apr-17) Mandatory

# Appendix D – Sealing Compound Information

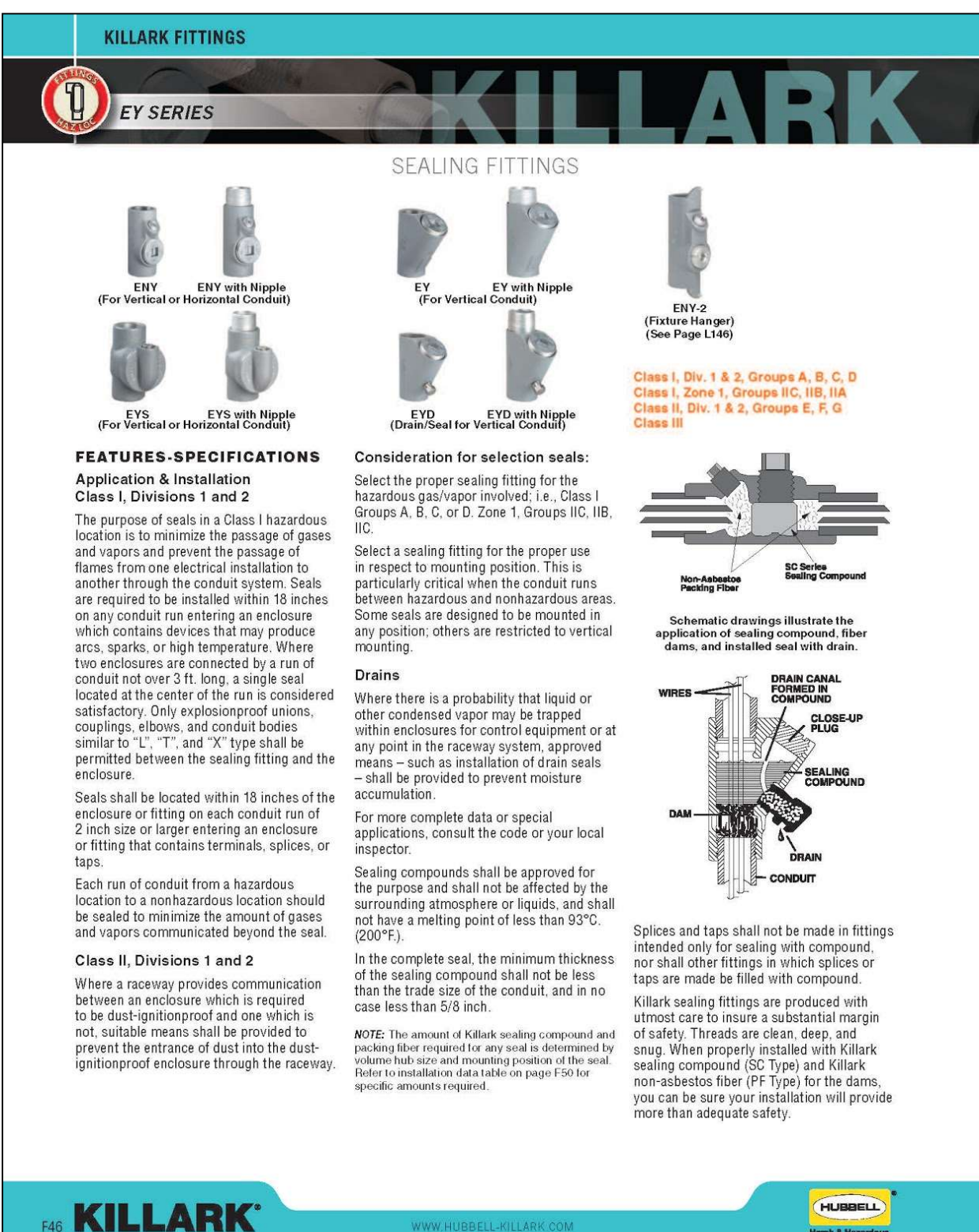

WWW.HUBBELL-KILLARK.COM

HUBBELL

#### **KILLARK FITTINGS**

**EY SERIES** 

PER HUB (PF)

 $1/32$  oz.

1/16 oz.

 $1/8$  oz.

 $3/4$  oz.

 $1 - 3/4$  oz.

 $3 - 3/4$  oz.

 $2^{n}(51)$ 

 $2 - 7/16" (62)$ 

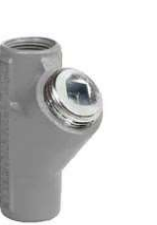

EY-75M

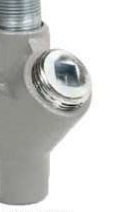

25% FILL VERTICAL SEALING FITTINGS

EY-75TM

## **FEATURES-SPECIFICATIONS**

#### **Applications**

To seal conduits in vertical runs. To minimize the passage of gases and vapors and prevent the passage of flames from one portion of the electrical system to another through the conduit.

#### Features

- Large opening for easy packing of fiber dam and pouring of compound
- Integral bushings in conduit hubs to protect conductor insulation from damage
- Npt tapped hubs to ensure ground continuity
- Design provides minimum turning radius
- 25% conductor fill
- EY-T style supplied with removeable close nipples

#### Material/Finish

**Copper-free Aluminum** (less than 4/10 of 1%)

**KILLARK®** 

• Electrostatically applied powder coating

#### **Duraloy Iron**

• Tri-Coat Finish of electrozinc, chromate sealant, and electrostatically applied powder coating

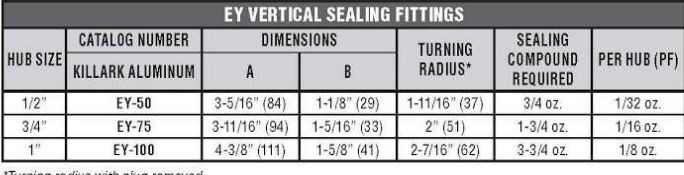

**EY Series** 

Class III

E Certified

Class I, Div. 1 & 2, Groups B, C, D Class I, Zone 1, Groups IIB, IIA<br>Class II, Div. 1 & 2, Groups E, F, G

furning radius with plug removed

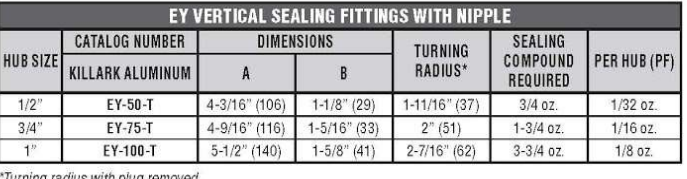

**EY VERTICAL SEALING FITTINGS** SEALING<br>COMPOUND **CATALOG NUMBER DIMENSIONS** TURNING **HUB SIZE KILLARK IRON** RADIUS\* A  $\overline{B}$ REQUIRED  $1/2$ " EY-50M  $3-5/16"$  (84)  $1-1/8"$  (29)  $1-11/16" (37)$ 

 $3 - 11/16$ <sup>\*</sup> (94)

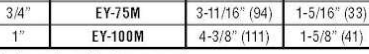

\*Turning radius with plug removed.

**FY-75M** 

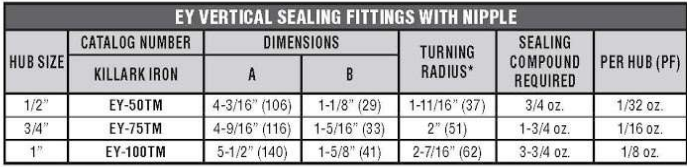

\*Turning radius with plug removed.

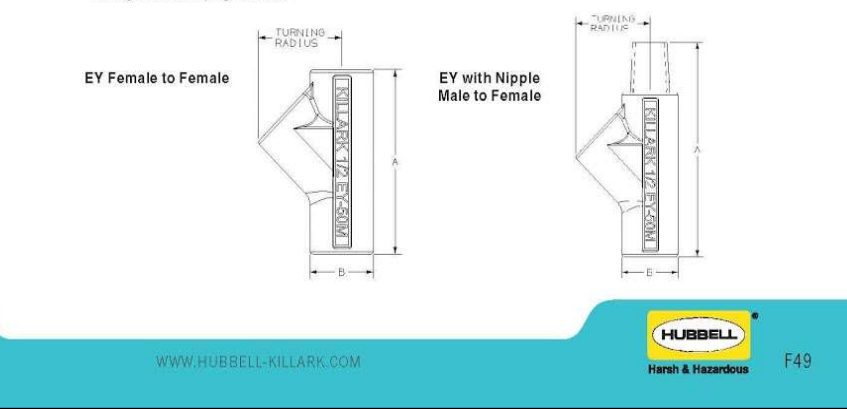

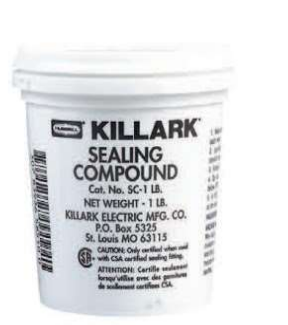

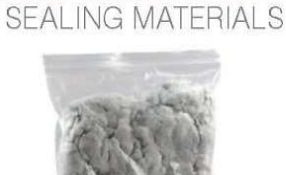

**Packing Fiber** 

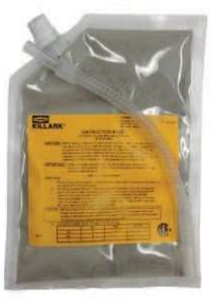

**SCIPF SERIES** 

SC11W

**Sealing Compound** 

#### **FEATURES-SPECIFICATIONS** Series SC/PF

#### **Sealing Materials**

SC Series Sealing compound is a cement used extensively for sealing conduit to prevent the spread of explosive gases. It is non-shrinking and a secure seal is formed. SC Series resists acids, water, oil, etc. It is UL Listed for use with Killark ENY, EY, and EYS Series. Also CSA certified for use with any CSA certified sealing fitting.

#### Packing Fiber

Killark's Packing Fiber is made from an environmentally safe, non-asbestos material. It is easy to use and forms a positive dam to<br>hold compound (Killark SC Type) in ENY, EY, and EYS Series fittings.

#### Features of SC with Water

- Exact amount of compound and water are packaged together into a twocompartment plastic pouch.
- The precise amount of compound and water are available for mixing. No mixing or measure implements are required.
- Squeezing the inner water container forces the water into the compartment containing the sealing compound. Complete mixing takes place inside the plastic pouch.
- The mixed sealing compound can be poured directly into the sealing fitting. A tubular straw is provided for those difficult seals to reach.
- The package label indicates the size and quantity of sealing fittings each pouch will properly fill.

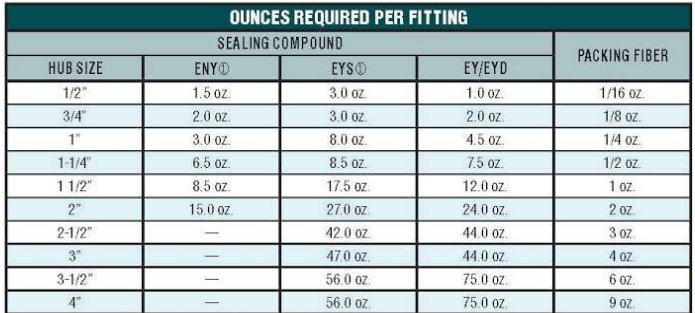

<sup>O</sup> ENVIEYS suitable for both horizontal or vertical applications.

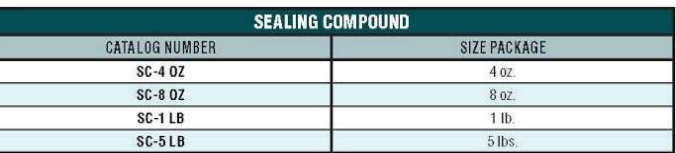

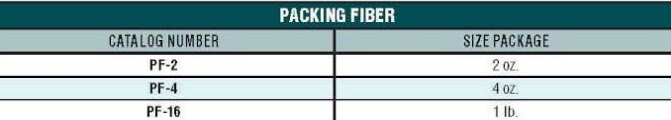

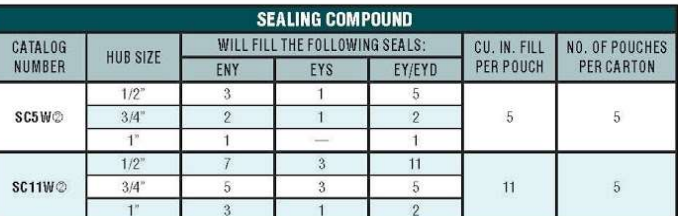

© Appropriate amount of Packing Fiber is included in carton. Additional Packing Fiber maybe purchased separately.

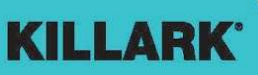

WWW.HUBBELL-KILLARK.COM

HUBBELL mh & H

# Contact US

In the event that a situation arises that is not covered by this manual, we encourage you to contact us so that we can help you resolve any issues you may have. Please have this manual readily available when calling for assistance.

For further information on our products or to access our most recently updated manuals and product catalogues, please visit our website at www.envent-eng.com.

### Canada (Main)

USA

Toll Free: 1 (877) 936 – 8368 Tel: (403) 253-4012 Fax: (403) 253 -4016 Email: info@envent-eng.com

Tel: 1 (713) 567 – 4421

China

Tel: 86 (138) 0119 – 1148

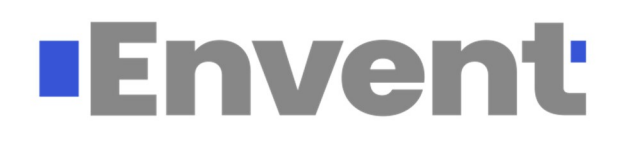